# 筆 記 本 電 腦 使 用 指 南 Notebook PC User's Manual

产品名称;W7系列机种 手冊版本:C2468 1.01 版 發表日期:2007 年 3 月

### 本 書 導 讀

本书共分六个章节,以下为各章节内容简介:

- 第一章:认识您的电脑 电脑各部分组成及特色介绍,使用注意事项,维护保养等
- 第二章: 开始使用 使用前的准备及开机注意事项
- 第三章:操作方法 基本操作使用方法
- 第四章:应用升级指南 各式外围设备连接应用,以及系统扩展升级指引
- 第五章: 电源系统 审测及能源管理设置
- 第六章:附錄 故障排除

在您使用笔记本电脑之前,请务必先浏览第一、二章之注意重点,以避免人为不当操作所 造成的損失。

图标的含义

在本书内容的左側会出现一些小方块文字,并附上如下之图标,其代表意义如下:

- 禁止警告: 禁止不当行为及操作事项,防止任何不当操作所造成的损害。
	- 小心注意: 因不当操作可能造成人体以及产品的伤害,特别提出来警告使用者, 此部分请务必多看一眼,并谨记在心。
	- 重点说明: 标示出重点信息,一般注意事项,名词解释,个人电脑使用常识,参 考信息等。

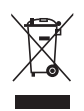

**De: De: DE:** 

WEEE标志: 这个打叉的垃圾桶标志表示,本产品(电器/电子设备)不应视为 一般垃圾丢弃,请依照您所在地区有关废弃电子产品的处理方式处 置。

## 使 用 注 意 事 項

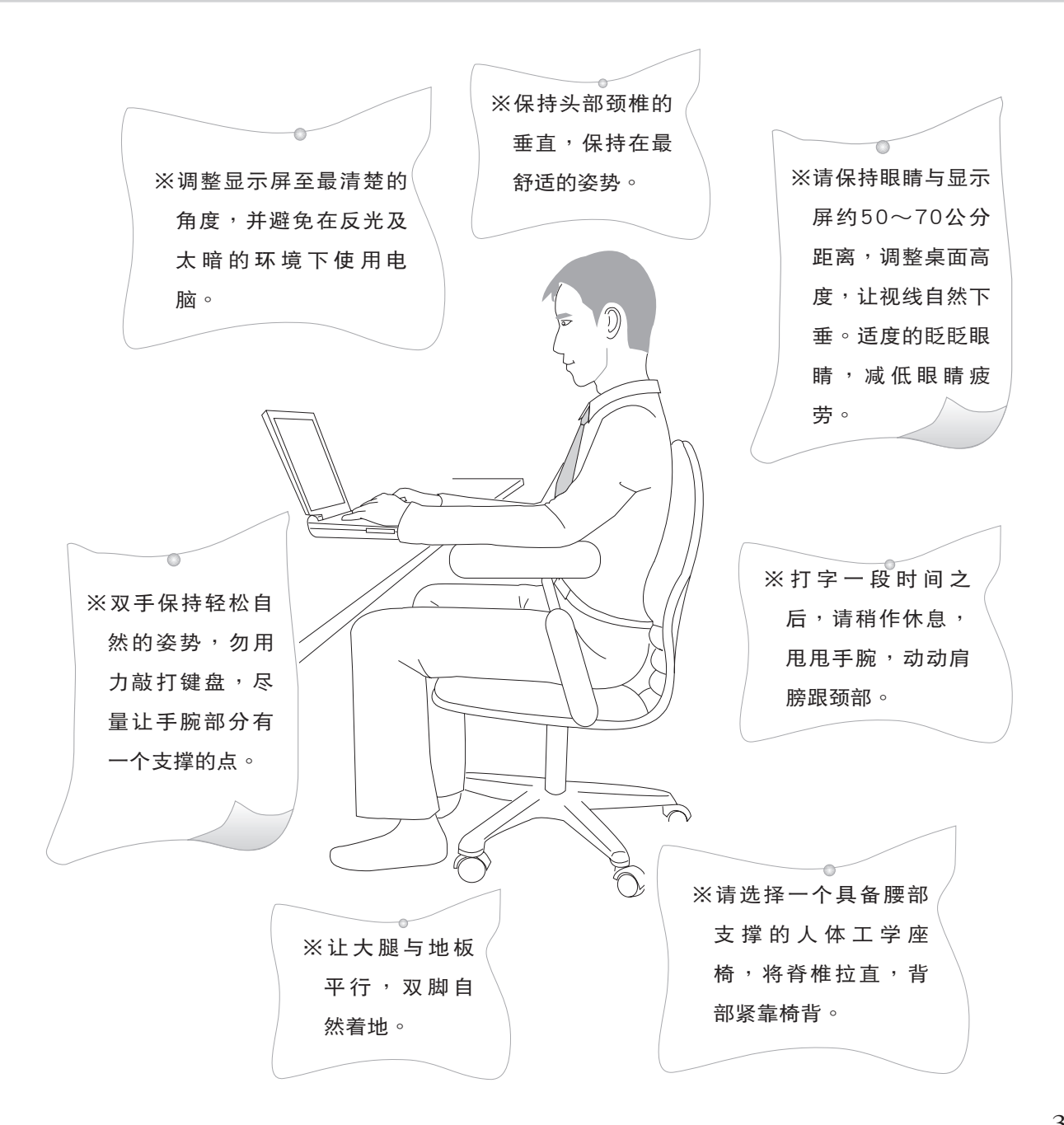

## 使 用 注 意 事 項

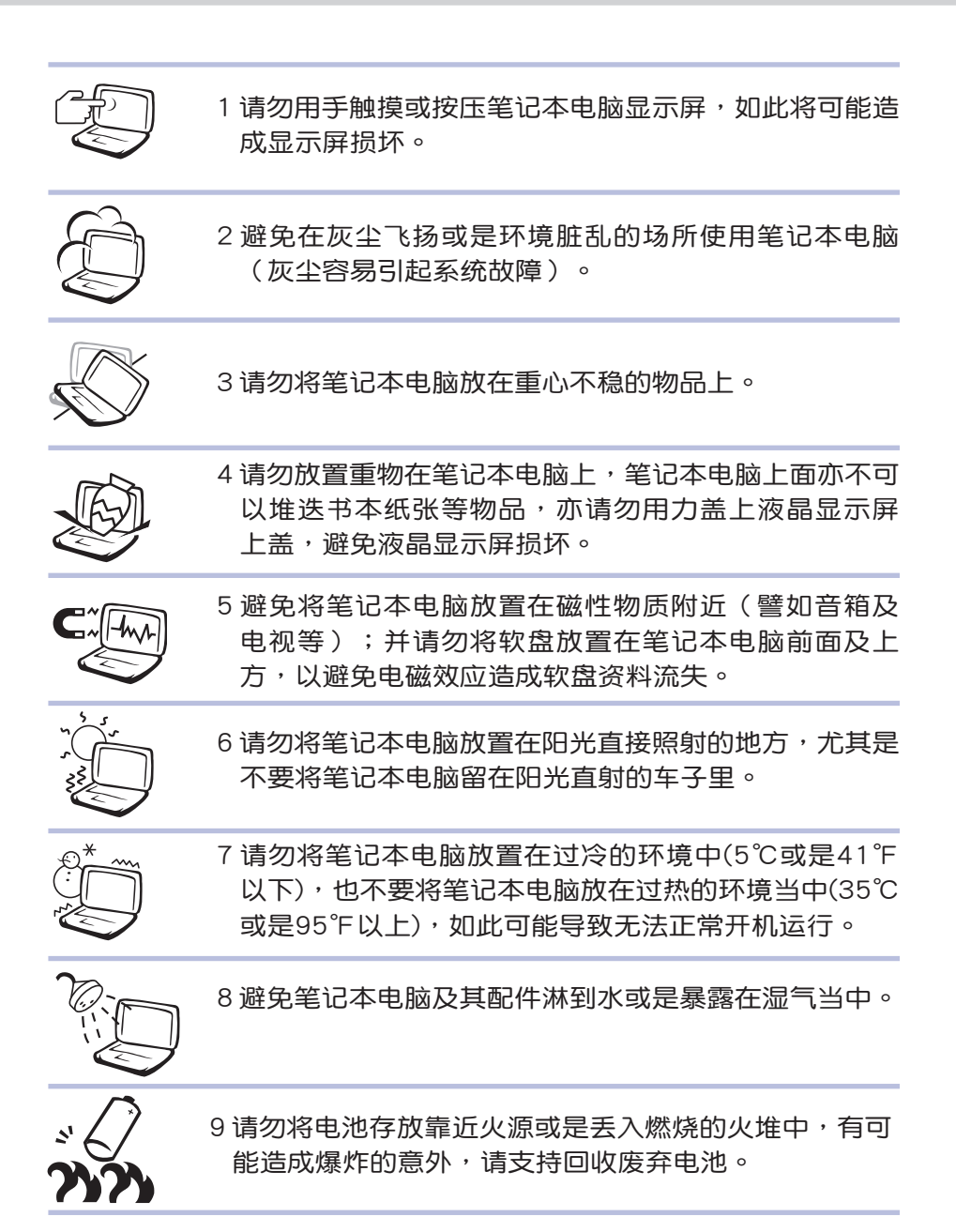

## 使 用 注 意 事 項

假如您的電源線為具 備接地線之三孔電源 插頭,請務必將電源線連接 到牆上的三孔電源插座。

 $\sqrt{1}$ (ම 本產品功能支援等級視 作業系統而定,未預 载(pre-load)于本机上的作 業系統可能不提供全部的功 能。

 $\sqrt{1}$ 6 假如您的作业系统当机 完全不操作,欲将电脑 系统关闭,请按住电源开关 超過四秒以上,就可以強制 关机。

 $\sqrt{17}$ (ම 请务必保留产品外包装 盒,以備將來運送電腦 时用以保护产品不致损坏。

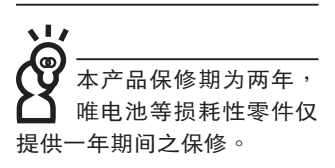

 $\sqrt{1}$ (@ 暂时不用电脑时,请同 時按下 <Fn> + <F7> 快捷鍵將液晶顯示屏背光電 源关闭,或是盖下液晶屏幕 上蓋,以節省電源,同時能 延长液晶屏幕寿命,并可避 免沾染灰尘。

※当电脑正常运行或充电时,会将系统正常之发热散逸到表 面, 电源适配器在正常使用时仍可能发出高热, 请勿将笔记 本电脑及电源适配器长时间放置在膝上或是身体任一部位, 以避免高溫可能造成的身體不適。

※使用筆記本電腦時,務必保持散熱孔暢通,以利散熱。請避 免在过于柔软不平的表面(床上)或垫有软质桌垫的桌面上 使用,以防止散熱孔堵塞。

※请注意携带笔记本电脑所使用的背包必须具备防碰撞的缓冲 衬垫,放置笔记本电脑时并请勿放置过多物件,避免压坏笔 記本電腦液晶顯示屏。

※请勿使用非本产品配备的任何电源适配器,由于电路设计之 不同,將有可能造成内部零件的损坏。

※使用前,请检查各项外围设备是否都已经连接妥当再开机。

※避免边吃东西边使用电脑,以免污染机件造成故障。

※请勿将任何物品塞入笔记本电脑机件内,以避免引起机件短 路,或是電路損毀。

※在安装或是去除不支援热插拔的外围设备时请先关闭电源。 ※清洁笔记本电脑前请关机,并移开电源适配器及内部电池。 ※保持机器在干燥的环境下使用,雨水、湿气、液体等含有矿

物质将会腐蚀电子线路。 ※不可丢掷笔记本电脑及其相关组件,应将笔记本电脑放在稳

定的桌面,并且放在小孩拿不到的地方。

※请勿试图拆开机器内部,非本公司授权之维修工程师自行拆 开机器可能会造成机器故障,并将丧失保修权益。

※暂时不用电脑时,请同时按下〈Fn〉+〈F7〉快捷键将液晶显 示屏背光电源关闭,或是盖下液晶屏幕上盖,以节省电源,

同时能延长液晶屏幕寿命,并可避免沾染灰尘。

※建议使用笔记本电脑时环境温度勿超过摄氏35度。

※为降低火灾风险,请使用AWG 26号或更粗的通信电话线。

※請避免在雷電天氣下使用調制解調器(modem),否則可能 會遭到閃電的遠距電擊。

※請避免在洩漏的可燃氣體附近使用調制解調器(modem)。 ※當打開隱藏或可見的激光光源時(如:光驅或SPDIF等產 品),请避免眼睛直视。

※本电池如有更换不正确会有爆炸的危险,请依制造商说明书 處理使用過之電池。

※額定輸入電壓電流:19V DC,3.42 A,65W/90W 。

※当遇到「电源线毁坏或是磨损」「有液体滴落在笔记本电脑 内」「笔记本电脑掉在地上或是外壳破损」等情况时,请马 上关闭电源,并尽速连络维修服务人员。

## $\boxplus$

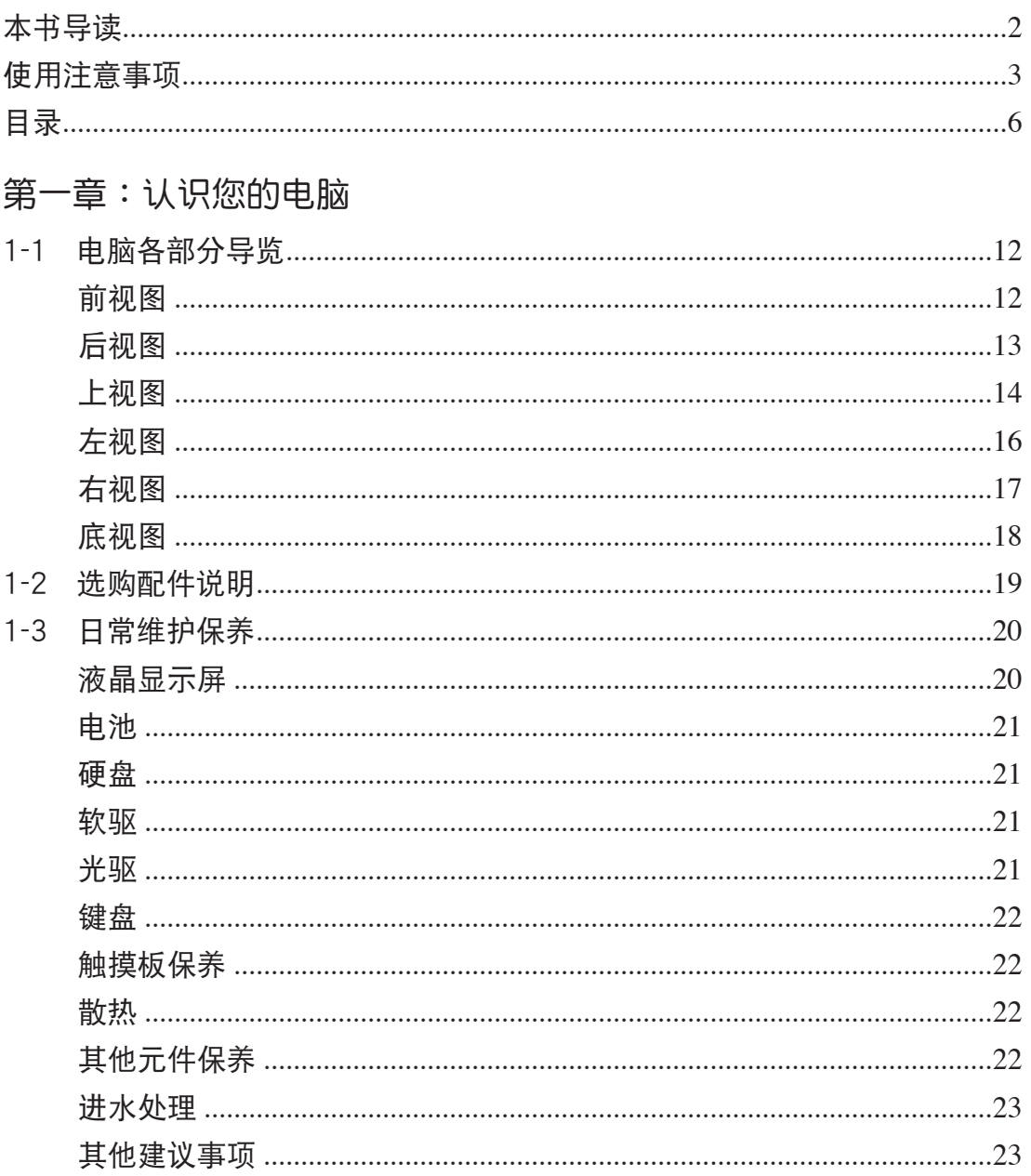

## $\boxminus$

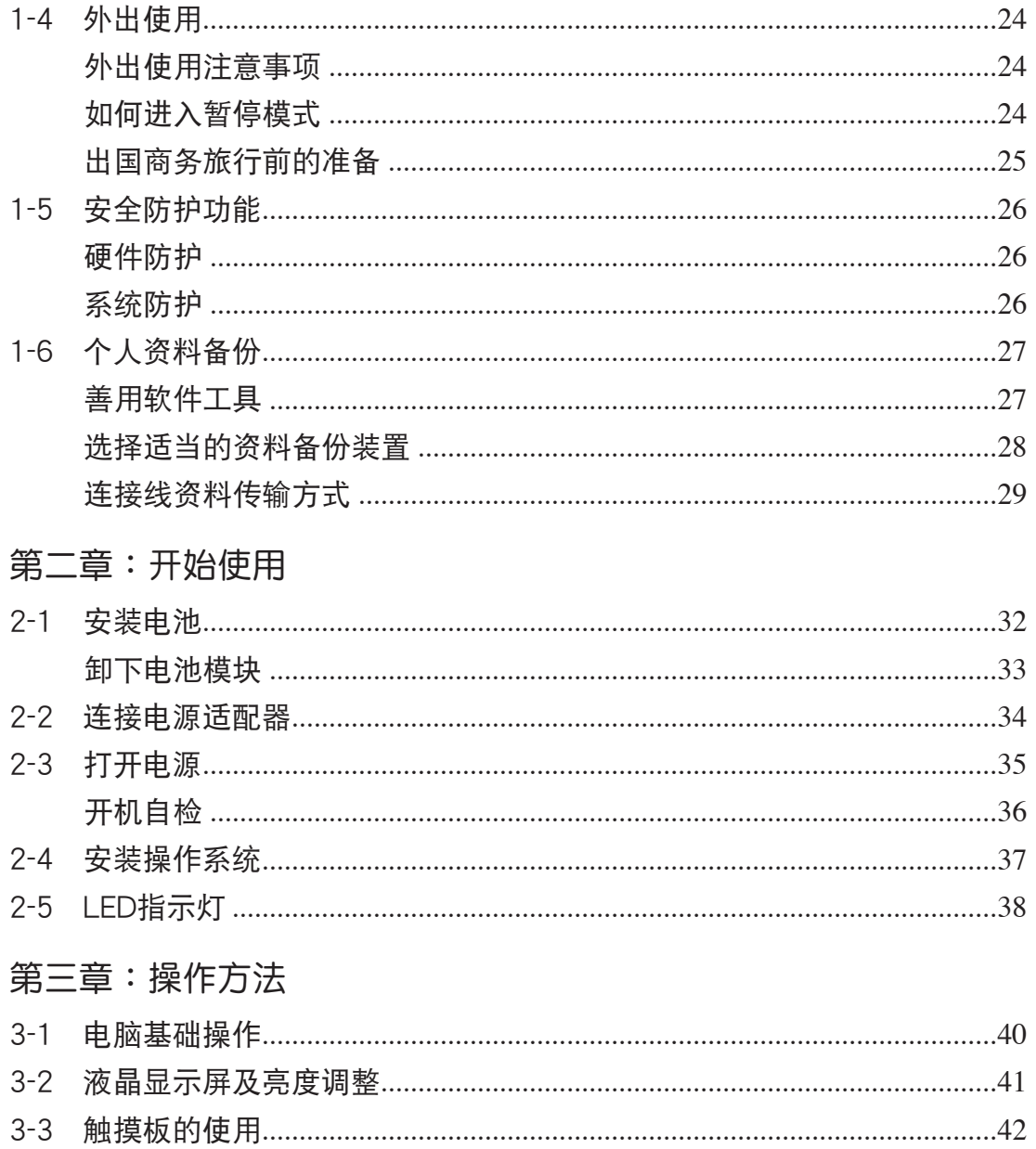

## 目

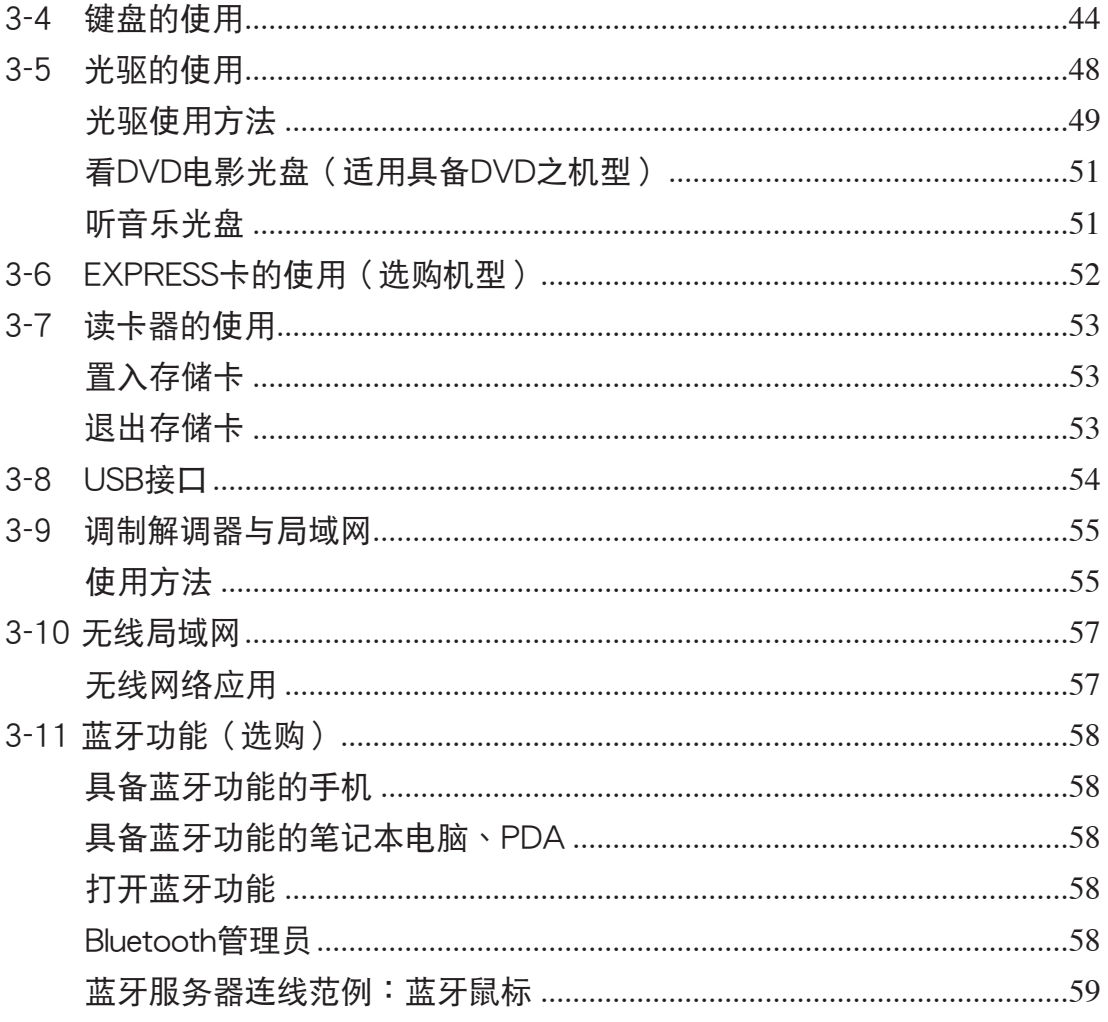

### 第四章:应用升级指南

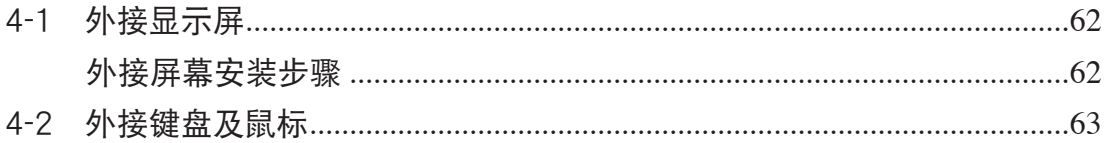

## $\boxplus$

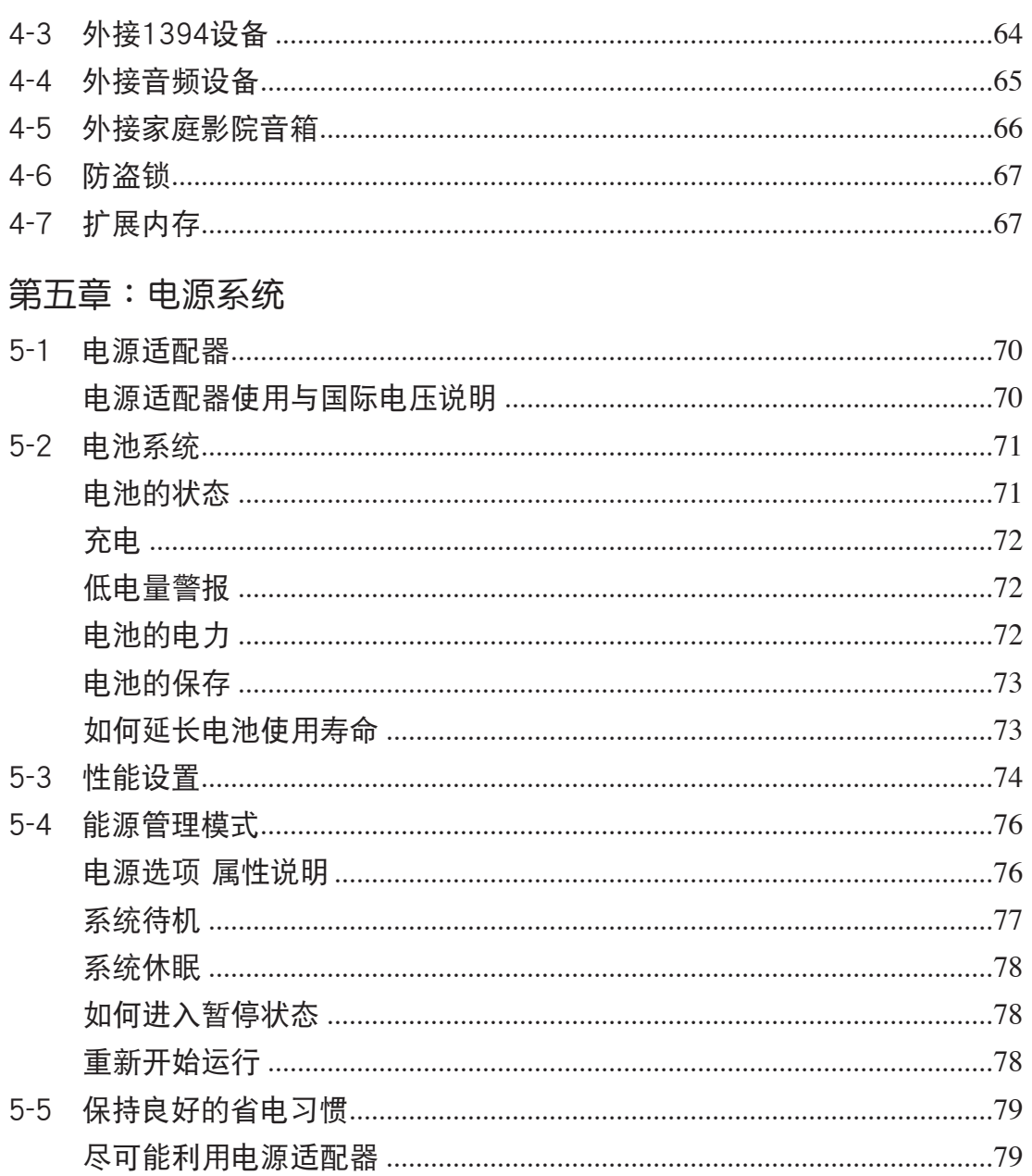

## $\blacksquare$

![](_page_9_Picture_9.jpeg)

![](_page_9_Picture_10.jpeg)

第一章

## 认识您的电脑

Chapter

- 1-1 電腦各部分導覽
- 1-2 選購配件說明
- 1-3 日常维护保养
- 1-4 外出使用
- 1-5 安全防护功能
- 1-6 个人资料备份

### 1-1 電腦各部分導覽

![](_page_11_Picture_2.jpeg)

取出您的笔记本电脑之后,先别急着连接电源线,让我们 先來看看這台筆記本電腦的各部分組件。

前視圖

![](_page_11_Figure_5.jpeg)

![](_page_11_Figure_6.jpeg)

### 后视图

![](_page_12_Figure_2.jpeg)

![](_page_12_Picture_72.jpeg)

**2018 1 直流电源输入插孔 2** S-Video插孔 □ 3 电池模块 **4** USB端口 **6** 5 防盗锁槽

上視圖

![](_page_13_Figure_2.jpeg)

1

**○ 1** 摄像头镜头 □ 2 彩色液晶显示屏 **3** 音箱  $4$  4 电源开关 **5 全功能大型键盘组 △ 6** 触摸板 **<del>△</del> 1** 触摸板右键 **8** 3 麦克风插孔 (Mic in) **9** 触摸板左键 (1) 1 无线网络启动键 (1) 1 无线网络关闭键 **12** 性能設置快捷鍵 **13** 電源指示燈 **14** 充電指示燈 **15** 硬盘 / 光盘读写指示灯 (1) 16 无线网络指示灯 **6 17** 大小写切换指示灯 8 18 蓝牙指示灯

#### 1-1◇電腦各部分導覽

左視圖

![](_page_15_Figure_2.jpeg)

![](_page_15_Picture_3.jpeg)

- **品 网**络线插孔(RJ-45) **2** 調制解調器電話線插孔(RJ-11) ← 3 USB端口 **4** 光驅托盤
- $C_{CD}$  5 光驱指示灯
- $C_{c}$  6 托盘退出钮
- **7** 托盤強制退出鈕
- **8** SD∕MMC∕MS∕MS Pro 四合一讀卡器插槽

右視圖

![](_page_16_Figure_2.jpeg)

![](_page_16_Picture_115.jpeg)

![](_page_16_Picture_4.jpeg)

- **Ⅰ<sup>1</sup> EXPRESS卡插槽 2** 音量控制鍵 **3** 3 麦克风插孔 (Mic in) **○ 4** 耳机插孔 / SPDIF **5** IEEE 1394端口 **<sup>6</sup>ッ 6** 散热通风孔
	- ← 1 USB端口
	- □ 6 外接显示屏插孔

![](_page_17_Figure_1.jpeg)

**1 1** 电池模块固定开关 □ 2 电池模块 **3** 电池模块固定开关 **11 4** 内存扩展插槽 5 中央处理器插槽 **6** 硬盤模塊 **104 ?** 重置插孔

Ō, 以下选购产品信息适用 于本系列笔记本电脑使 用,规格内容只能参考,产 品將隨時刷新,恕不另行通 知,請參考本公司網站刷新 說明。

![](_page_18_Picture_2.jpeg)

![](_page_18_Picture_3.jpeg)

### 1-2 选购配件说明

除了以上内置配备之外,为了满足您更专业的需求,我们 提供了以下多种选购配备,请咨询经销商选购(规格依机型而 不同)。

※內存條

※USB軟驅

※USB擴展座(USB Hub)

※USB光電鼠標

※Ai-Flash碩碩碟

※USB高速資料傳輸線

※无线局域网访问点/ 无线网卡

※備用電池組

※豪华笔记本电脑专用背包

![](_page_18_Picture_15.jpeg)

![](_page_18_Picture_16.jpeg)

▲USB鼠标 ▲USB高速资料传输线

![](_page_18_Picture_19.jpeg)

![](_page_18_Picture_20.jpeg)

▲USB軟驅

▲USB扩展座

請勿使用任何酸性洗 剂 擦 拭 触 摸 板 , 也 不要將任何洗劑直接噴灑或 傾倒在筆記本電腦的任何部 位。

### 1-3 日堂维护保养

筆记本电脑属于精密仪器,请用户特别注意以下保养重 點,以避免機器因人為不當操作而發生故障。

#### 液晶顯示屏

LCD液晶显示屏是笔记本电脑最脆弱的元件,由于它的薄 玻璃结构,受到外力较容易破裂。在笔记本电脑包装上通常都 会标明笔记本电脑可以承受的重力,用户应该特别注意。应避 免刮伤笔记本电脑外壳,将生成不可消除的刮痕。

※请勿用力盖上液晶显示屏上盖,避免上盖玻璃破裂。

- ※盖上液晶显示屏上盖时,请勿放置任何异物在键盘及显示屏 之间,可能会造成显示屏因重压而破裂。
- ※将笔记本电脑放在专用背包内携带外出时,请勿放置过多的 外围设备或是其他物品在背包与液晶显示屏之间,避免压坏 液晶顯示屏玻璃。
- ※液晶显示屏上不可放置任何物品,避免重压造成内部元件的 損壞。

※請勿用手指及尖銳的物品碰觸屏幕。

- ※建议购买液晶显示屏专用擦拭布来清洁您的屏幕,并请勿过 度用力擦拭,以避免屏幕破裂。
- ※長時間不使用電腦時,可通過鍵盤上的功能鍵 <Fn> + <F7> 将液晶显示屏电源关闭,除了节省电力外亦可延长屏幕之寿 命。

※请勿使用任何化学清洁剂擦拭液晶显示屏。

- ※液晶显示屏表面需避免硬物接触,以免刮伤(如钮扣、表 帶、皮帶扣環等)。
- ※液晶显示屏表面会因静电而吸附灰尘,如发现有灰尘时请使 用柔软干布擦拭,勿用手直接拍除,以免在液晶显示屏表面 留下些許指紋。
- ※不可以让水滴进入液晶显示屏内部,这将可能造成液晶显示 屏內部元件損毀。

※轻开轻合液晶显示屏上盖,可避免液晶显示屏连接线因施力 過重而鬆動,導致屏幕閃爍。

#### 電池

- ※當無外接電源之情況下,倘若當時之工作狀況暫時用不到EX-PRESS卡插槽中的卡片,建议先将卡片去除以延长电池使用 時間。
- ※室温(20~30度)为电池最适宜之工作温度,温度过高或过 低的操作環境將降低電池的使用時間。
- ※在可提供稳定电源的环境下使用笔记本电脑时,将电池去除 可延长电池寿命不一定是正确的。本产品之设计为,当电池 电力满充之后,电池中的充电电路会自动关闭,所以不会发 生過充的現象。
- ※建议平均三个月,进入BIOS设置程序,运行一次电池电力校 正的操作。

#### 硬盤

※尽量在稳定的状况下使用,避免容易晃动的地点操作电脑。

※硬盘最脆弱的时候是在开机及关机的时候。开机时,硬盘启 动马达的转速还未趋于稳定,若此时生成震动,则容易造成 坏轨;而关机时,则是因为硬盘轴承未完全静止,如任意搬 动,此时也很容易造成硬盘的伤害。故建议关机后等待约 三十秒左右后再移动电脑。

#### 软驱

※避免使用防尘盖有稍微损坏的软盘。

※避免使用發霉的軟盤。

※购买软驱清洁软盘,定期清洁读写磁头。

#### 光驅

※使用光驱清洁盘,定期清洁激光读取头。

※请双手并用的将光盘置入光驱中,一只手托住光驱托盘另一 只手将光盘确实固定,可避免光驱托盘变形。

#### 鍵盤

鍵盤是筆記本電腦用戶最常接觸的部分,長時間下來鍵盤 间都会容易累积灰尘,可用小毛刷来清洁缝隙,或是使用一般。 在清洁照相机镜头的高压喷气罐,将灰尘吹出,或使用掌上型 吸尘器来清除键盘上的灰尘和碎屑。至于键盘表面的清洁则可 在软布上沾上少许之清洁剂,在关机的情况下再轻轻擦拭键盘 表面。

键盘进水是最容易发生的事情,键盘进水之后,由于键盘 是无源键盘(不需要电源供应),不会引起电路部分的直接损 坏,但容易引起键盘内部的印刷电路变质失去导电作用从而使 键盘失灵报废,所以在日常使用的时候一定要注意防止此类情 況发生。若真的进水,键盘失灵,请与授权经销商联络。

#### 觸摸板保養

- ※使用触摸板请保持双手清洁及于燥,以免发生光标乱跑之现 象。
- ※如弄脏表面时,可使用干布微沾水轻轻擦拭表面即可,请勿 使用粗糙的菜瓜布等物品擦拭表面。
- ※触摸板是采静电感应,请勿使用尖锐物品在触摸板上书写, 亦不需重压使用以免造成损坏。

#### 散熱

笔记本电脑的散热相当重要,请勿堵住通风散热孔。不 可以放在柔软的物品上,如双腿,床上,沙发上,有可能会堵 住散热孔,一段时间过后,更可能会感到烫手,甚至死机。所 以在日常使用中稍加注意避免以上情形發生就可以解決此一問 題。

#### 其他元件保養

清洁保养前请务必依照下列步骤保养您的笔记本电脑以及 相关外围设备。

- 步骤一: 关闭电源并去除外接电源线, 拆除内接电池及所有的 外接設備連接線。
- 步骤二:用小吸尘器将连接口、键盘缝隙等部位之灰尘吸除。

步骤三:用干布略为沾湿再轻轻擦拭机壳表面,请注意千万不 要將任何清潔劑滴入機器內部,以避免電路短路燒 毀。

步驟四:等待筆記本電腦完全乾透才能打開電源。

#### 進水處理

※千万不可贸然开机,否则会让笔记本电脑的损害更加严重。

- ※立刻拆下筆記本電腦的電源線及電池,如有外接或抽換式的 模塊零件(如光驅,軟驅,擴展內存)一併取下。
- ※将笔记本电脑机体内的污水尽量倒光,找一条柔软的湿纸巾 或软布将污泥轻轻拭去,并尽量避免磨损表面。
- ※再用电扇将机体及零件吹干,并在第一时间内送到服务站由 受过训练的专业工程师处理,这样才能将损害减低到最低程 度。
- ※请勿使用「吹风机」,以免因高温造成机构变型。
- ※特别提醒,如果笔记本电脑背包已经遭到污水浸泡受损,请 勿將之用來裝置送修的筆記本電腦,以免造成二次損害。

#### 其他建议事项

※若您的笔记本电脑屏幕为左右两边式之卡榫设计,建议您, 打开时两侧施力一致,可避免卡榫因施力不均而断裂。

- ※当您将笔记本电脑收到您的背包时,记得系上内部的扣带, 以避免不經意的打開而導致您的筆記本電腦掉落而破損。
- ※勿将笔记本电脑长时间曝晒在过热的环境中,如车厢内、以 避免電子零件提早老化。
- ※定期备份硬盘内的重要资料,可降低因硬盘损坏所造成之不 便与伤害。
- ※定期刷新主机之固件及驱动程序,保持您的笔记本电脑获得 最佳的兼容性与稳定性。

假如您开车带着笔记 本电脑外出时,请勿 将笔记本电脑放在晒 得到太陽的車內。有必要將 筆記本電腦留在車上時,也 请将之放在行李箱内较阴凉 的角落。

請勿在硬盤(或是光 驱、 软 驱 等 ) 尚 在 運轉時移動筆記本電 腦,要帶著筆記本電腦在家 或是辦公室走動的時候,筆 记本电脑必须是在待机或是 休眠(Hibernation)的狀態。

進入休眠模式(Hiber -nation)的状态之 后, 调制解调器电 话信号会断线,假如您正在 使用网络(LAN),重新开机 之后若未再重新连结网络, Outlook等網絡通信應用程 序可能會死機。正確的操作 是,请您将网络应用程序关 閉之後再進入休眠模式。

![](_page_23_Picture_4.jpeg)

### 1-4 外出使用

移动笔记本电脑之前请务必将电源关闭,并拨除所有的连 接线,避免接口损坏。假如您欲携带笔记本电脑外出使用时, 請遵循以下各項準備步驟並詳細檢查注意事項。

#### 外出使用注意事項

- 步骤一:确定所有备份电池的电力都已充足,您可以在操作系 统下察看电池电量显示。
- 步骤二: 关闭笔记本电脑电源开关。
- 步骤三:将液晶显示屏上盖关上。
- 步驟四:拔掉交流電源線。
- 步驟五:拔掉所有連接線。
- 步骤六:将笔记本电脑放入专用背包内以避免灰尘污染及碰撞 情形发生,并注意不要在笔记本电脑专用背包内放置 过多物品,以避免压坏液晶显示屏玻璃。
- 步驟七:檢查是否帶了「備用電池」、「電源適配器」、「電 源线」、「用户手册」、「保修卡」等,并且不要忘 记您的开机密码及硬盘密码。

假如您需要带着笔记本电脑离开座位去开会,而又不想关 闭目前的操作状态(正在使用演示软件等),您可以设置笔记 本电脑进入「休眠模式」的状态,电脑将存储目前的工作状态 并关机,当您到达会议室时再将笔记本电脑开关打开,笔记本 电脑就会回到先前的工作状态(原先编辑的演示),您也可以 繼續先前的操作或是馬上運行演示。

#### 如何進入暫停模式

按下「开始」功能表→「电脑关机」,选择「待机」项目 (如左图),此时系统可以立即进入「待机模式」,或是按下  $\overline{|\mathsf{F}\mathsf{n}|}\,+\,\overline{|\mathsf{F}_z|}\,$ 按键,同样也可以立即进入「待机模式」。(倘若 您已打开「系统休眠」的设置,按下<Shift>键,则能出现休眠 選項)

#### 出國商務旅行前的準備

假如您经常需要带着笔记本电脑出差到国外,首先必须注 意以下几件事:

- 1. 请在笔记本电脑背包内名片夹放置名片等识别信息,用英 文标明下榻旅馆地址电话等(最好是多国语文),以便拾 获者归还。并请在硬盘中暗藏一份个人基本资料文档,以 證明自己為該筆記本電腦的主人。
- 2. 您可以设置系统开机密码,硬盘密码,屏幕保护程序密码 等等,避免遭人窥视或窃取机密资料。
- 3. 请确认欲前往国家当地使用的电压规格,本产品所附电源 适配器本身为国际通用,因此不须更换,但是由于各国电 压不同, 电源插头设计不同的关系, 请于当地电脑销售店 選購適合的電源線。
- 4. 假如您欲携带调制解调器出国使用,或是您的笔记本电脑 具备调制解调器功能,请务必事先查明该调制解调器是否 适用该国之电信相关规格,譬如电话线接口形式是否符合 等等,否則不可以在當地使用。
- 5. 诵关时请随身带着笔记本电脑上飞机或是轮船,勿将未经 过完整包装(经过厂商测试合格通过的防碰撞包装)的笔 记本电脑置放在行李箱中托运,在行李托运过程中可能会 **发生对笔记本电脑造成损害的摇晃及碰撞,皆可能造成笔** 記本電腦內部元件的損毀。
- 6. 请携带购买证明以备海关检查。
- 7. 请勿在笔记本电脑内安装非法软件或是存放色情图片,以 避免觸犯旅遊當地的法律,避免牢獄之災。

### 1-5 安全防护功能

本产品的安全防护功能有以下几种,说明如下;

#### 硬件防护

本产品具备一个M 防盜鎖槽,您可以自行選購 防盜鎖將筆記本電腦鎖在固 定之地點,防止他人竊取。

![](_page_25_Picture_5.jpeg)

#### 系统防护

在BIOS设置程序内可设置双重保密功能,分为以下两个部 分:

- ※硬盤保密:用戶可以自己設置硬盤密碼,在BIOS設置程序的 Security菜单中设置好密码,在系统POST过程中将会先询问 您的硬盘密码。如此一来,当你的硬盘被别人拿去使用,他 若没有您提供的密码就无法使用这颗硬盘,也无法开机,也 确保资料不致遭他人窃取。
- ※系統保密:在BIOS設置程序的Security菜單中亦可以設置一組 管理者密码,及一组用户密码,在每一次开机或是进入BIOS 设置程序时将会询问密码。如此一来,可以避免未经授权的 用戶操作您的電腦。

假如您设置了以上三种密码,系统在开机时,首先会询问 硬盘密码,随即询问你系统密码(三组密码可以设置为不同号 碼)。

#### 1-6 个人资料备份

本电脑在出货时皆经过层层严格的测试,在正常的环境使 用下,可以帮助您更有效率的完成工作以及休闲娱乐的享受。 但是,您的个人资料仍有可能因为以下原因而造成资料遗失, 譬如:意外刪除或复盖文件、硬盘损坏、电脑病毒破坏、自然 灾害、电脑遭窃致宝贵资料遗失等等。因此,建议您平时作好 资料备份的工作,可以将损失降低到最低点。以下提供您几个 方便好用的备份方法:

#### 善用軟件工具

一、 以適當的比例將硬盤予以切割

硬盘资料发生问题主要可以区分成两种状况,第一种为 硬盘硬件本身的故障,此类问题的预防方式只能依赖平时的备 份操作;第二种为操作系统损毁造成无法正常开机,针对此情 况,如果我们在安装操作系统之前,就已经将硬盘以适当的比 例运行切割,且将重要的资料都已经备份在不同于存储操作系 统的分区中,这时我们就可以大胆的以其他方式或工具来设法 挽救操作系统甚至于重新安装操作系统,而相对不用担心硬盘 中辛苦创建的资料受到损害。一般而言,建议将硬盘以6:4 的比例將存放操作系統以及存放其他資料的分區予以分盤。 (操作系統6,其他資料4)

倘若操作系統已經安裝在整顆硬盤中,也就是硬盤中只有 一个分区,而想要事后加入一个分区来作应用,则可以通过支 持Windows的硬盘切割软件,如使用Partition Magic。

二、 有系統的將硬盤中的資料分類存儲

为了更有效率的备份,建议平时在存放资料时,就该妥善 的分类。一般说来,需要备份的资料可分为下列几种:

A. 各种文件,如:Office文件,图片,MP3.....等。

B. 邮件备份资料,如:寄件备份,通信录.....等。

C. 浏览器网站连结资料,如Explorer中的收藏夹,Net-scape 中的Bookmarks等。

儘可能的將以上三類資料存放在邏輯分區D盤的某一個文 件夹中。这样做的好处是,当要运行资料备份操作时,只要固 定將該文件夾複製到其他存儲媒介中,相對不會發生遺漏的情 况,且大大的简化备份的复杂度。

#### 选择适当的资料备份装置

管理好重要资料的存储位置之后,必须选择一个话当的资 料备份装置来存放备份的资料。

一、 USB硬盤外接盒

以目前而言,USB硬盘外接盒的方便性是最佳的,传输速 率高且支持即插即用功能。可在开机状态下于窗口右下角任 务栏上「安全删除硬件」外接装置的方式,抽取您的外接式硬 盘,随时读写您的资料,USB也是目前几乎所有笔记本电脑皆 内置的标准端口。厂商更提供2.5"及3.5"硬盘外接盒:

- A. 2.5"硬盘外接盒:拥有小而轻便的携带性,但2.5"硬盘 的单位价格相对较高。
- B. 3.5"硬盘外接盒:提供相对容量下,较低的产品价格,但 大体积与携带不便是3.5"硬盘的缺点。

二、EXPRESS硬盘外接盒

EXPRESS硬盘外接盒,提供即插即用的接口,同样的提供 如USB一樣兩種硬盤盒規格,但相對反應較慢。

三、IEEE-1394硬盘外接盒

快速而又方便的新规格产品,高达400Mb/每秒的传输能 力,是此类型产品的优点,支持即插即用。

四、Ai-Flash碩碩碟

Ai-Flash硕硕碟选购配件,为USB接口的闪存存储装置,容 量可达512MB。不仅可以当作软驱、硬盘使用,且体积倍加轻 巧而容量大增,成为最轻巧方便的文件传输及存储装置,硕硕 碟的文件加密功能,让您的机密文件获得最严密的保护。硕硕 碟于WindowsME/XP操作系统下不需安装驱动程序,一旦置入  $USB$ 插槽, 电脑即可自动辨识Ai-Flash硕硕碟的存在,使用方式 如同一台軟驅,用戶不需要再另外安裝驅動程序(Windows 98 除外), 即可以在不同的操作系统中使用。

#### 五、外接式光盤刻錄器

如同硬盤外接盒一樣,光盤刻錄器也有USB、IEEE-1394等 不同接口的外接式光盘刻录器。

#### 連接線資料傳輸方式

USB 资料传输线选购配件,具备即插即用的便利特性,让 您轻松的将笔记本电脑的资料备份在您的台式电脑或第二台笔 記本電腦上。

在介绍了众多的资料备份方式后,仍要提醒您,养成定时 备份的习惯仍是最佳保全资料的方法,多一分的预防就少一分 的危险,只要培养正确的资料安全观念并选择最适合的备份工 具,就可以避免辛苦創建的資料損毀的情況發生。

![](_page_29_Figure_1.jpeg)

第二章

## 開始使用

Chapter

2

- 2-1 安裝電池
- 2-2 連接電源適配器
- 2-3 打開電源
- 2-4 安裝操作系統
- 2-5 LED指示燈

当笔记本电脑连接电源 適配器的同時,會對 放在笔记本电脑里的电池充 电。一但充电完成,电源适 配器即不會再繼續充電。

使用充電電池時,請 注意以下几点:1)不 可任意拆開電池重組;2)不 可与金属或导电物品接触, 避免接点短路;3)避免淋雨 或是浸在水里;4)请勿放置 於孩童拿得到的地方。

![](_page_31_Picture_3.jpeg)

### 2-1 安裝電池

首先,欲使用笔记本电脑,我们必须供给它电源。本产品 的电源供应方式有两种:连接电源适配器及电池供应两种,后 者为方便您外出不易取得交流电源时使用,一般在家或办公室 使用則請儘量連接電源適配器使用。

本产品附有一个充电电池模块,电池采模块式设计。当您 打开产品包装时,电池模块并未安装在笔记本电脑主机内,而 是置于附件盒内,请依照下列步骤将电池插入插槽中:

步驟一:筆記本電腦底部朝上置放桌面(請注意勿放置在粗糙 的桌面,以避免刮伤机壳表面)。

- 步骤二: 将电池模块连接器对准插槽, 依图标1号箭头方向轻轻 放入。听到喀喳一声,电池即牢牢固定住。
- 步驟三:再將電池模塊彈簧開關扳至鎖定位置固定電池。(如 图标2号箭头方向)

![](_page_31_Picture_10.jpeg)

当筆记本电脑连接电 池(且未連接電源適 配器 ),打开电源时, 电源指 示灯就会亮灯,关机或是进 入休眠(Hibernation)状态, 指示灯就会熄灭。请勿在电 源指示灯亮起状态下去除电 池,否則將造成工作中資料 的流失。

卸下電池模塊

欲更换另一颗电池模块使用时,请依照下列步骤将电池模 塊取出:

- 步驟一:關機,並去除所有連接線。
- 步驟二:筆記本電腦底部朝上置放桌面(請注意勿放置在粗糙 的桌面,以避免刮伤机壳表面)。
- 步骤三:先将电池模块弹簧开关扳至解除锁定位置。 (如图标1 号箭头方向)

步骤四:同时并依图标2号箭头方向向外拉出,即可取出模块。

![](_page_32_Picture_8.jpeg)

![](_page_33_Picture_1.jpeg)

### 2-2 連接電源適配器

本产品所附的电源适配器是国际通用的电源适配器,电源 輸入电压的范围由100V∼240V都可以使用。但是由于各国电 压不同, 电源插头设计不同的关系, 假如您将在其它国家使用 本笔记本电脑,请干当地电脑销售店选购话合的电源线或转接 口。

以下是正確連接電源適配器的步驟:

步驟一:取出電源適配器及電源線,將電源適配器與交流電源 插頭的電源線連接起來。

- 步驟二:將交流電源插頭接到插座上。
- 步驟三:將電源適配器上的直流電源插頭接到筆記本電腦的直 流電源插孔上。

![](_page_33_Picture_8.jpeg)

### 2-3 打開電源

![](_page_34_Picture_2.jpeg)

打开上盖方式如下图,右手大拇指扶着「上盖打开扶 手」,左手扶着主机,由下向上打开液晶显示屏。调整液晶显 示屏时,请务必使用双手平均施力。按下键盘上方的电源开关 即可开机,欲关闭电脑电源也只要按下电源开关超过两秒即可 關閉。

![](_page_34_Picture_4.jpeg)

![](_page_34_Picture_5.jpeg)

![](_page_34_Picture_6.jpeg)

二、调整液晶显示屏

![](_page_34_Picture_8.jpeg)

三、按下电源开关

![](_page_34_Picture_10.jpeg)

#### 开机自检

当您打开笔记本电脑电源时,电脑屏幕首先会运行一连串 由軟件控制的系統診斷測試,一般稱之為POST(Power On Self Test;开机自检)。按下键盘上的〈Tab〉键,您可以在 屏幕上看到测试出来的结果:CPU型号、BIOS版本、硬盘、光 驅、內存測試等等,每一次電腦開機時都會事先運行POST測 试。POST检测完毕,随即进入您安装的操作系统。

POST记录硬件的基本信息,这些基本信息可以经由BIOS (Basic Input/Output System;基本輸入輸出系統)系統設 置,假如您的硬件設備與原先記錄的信息有所改變,POST會在 屏幕上显示警告信息,并指示您讲入BIOS软件运行更改设置, 或是您希望更改某些硬件设置,即可在一开始按下〈F2> 键即 可進入BIOS設置。

由于本产品配备的硬盘具备S.M.A.R.T.技术(自我监控和报 告技術) ,在POST測試時倘若硬盤的自我監測分析發現錯誤狀 況时,将会显示警报信息,请在开机进入操作系统之后,马上 运行备份工作将重要资料复制到扩展硬盘或是软盘中,并运行 Windows 磁盤檢查程序。要運行 Windows 的磁盤檢查程序: (1) 在「我的电脑」中的任一硬盘图标按一下鼠标右键→(2) 选 擇「屬性」→(3) 按一下「工具」標籤→(4) 按一下「立即檢 查」→(5) 選擇「自動修正文件系統錯誤」及「掃瞄和嘗試恢復 損毀的磁區」→ (6) 按一下「開始」。

假如您的笔记本电脑并未安装操作系统,也没有在软驱 中放入开机盘,POST检测完毕之后将会出现以下文字说明 「Operating system not found」, 告诉您已经正确检测到硬 盘,但是在硬盘、光驱或软驱上找不到可开机的操作系统,此 時您可以開始準備安裝操作系統。

在运行软件磁盘检查 程序后,启动期间如果仍 发出警告,您应携带笔记本电脑 至授权维修中心去修护。继续使 用可能造成資料遺失。
#### 2-4 安裝操作系統

如果您购买的产品为预装操作系统的型号,则笔记本电脑 已经安装好操作系统及各项驱动程序,并附驱动及应用程序光 盘,以及系统恢复光盘,倘若缺少任一配件请咨询购买的经销 商。如果您购买的产品为非预装操作系统的型号,则不会安装 操作系统,也不会附带系统恢复光盘。您需要自行安装操作系 统时,请参考各该操作系统软件厂商之使用指南安装好操作系 统,再用本产品所附的驱动及应用程序光盘来安装驱动程序。

驱动及应用程序光盘包含本笔记本电脑各项外围设备的 驱动程序,及相关的应用程序(例如防毒软件,系统监测软件 等),并不包含预先安装的操作系统。

假如您的操作系统损坏,或是希望恢复到本产品预先安 装的操作系统时,本产品同样附有一套系统恢复光盘(恢复 盘),可以帮助您轻松恢复到系统最原始的状态,请参考系统 恢復光盤所附的使用指南說明。

當應用軟件當機無任何操作時,請按下 <Ctrl> + <Alt> + <Del> 三个键,当系统出现对话窗,请选择无回应的应用程序, 按下「工作結束」按鈕。

当您安装了某些应用软件需要重新开机时,有两种方法可 以重新启动电脑:

方法一、请按下电源开关超过四秒就可以强制关机。

方法二、方法一若无法强制关机时,请使用扳直的回型针插入 主机的重置插孔,即可强制关机。

操作系统开机之后,首先您必须设置屏幕显示的亮度及对 比,得到最舒適清楚的顯示。

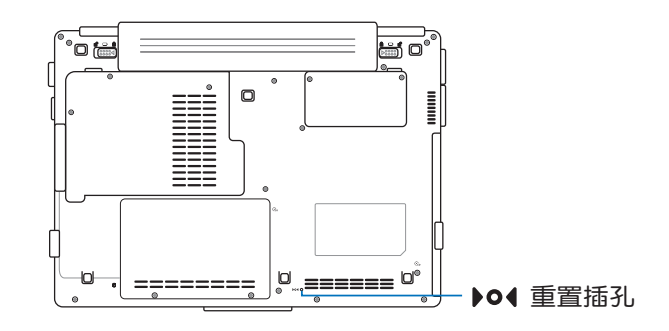

系統恢復光盤

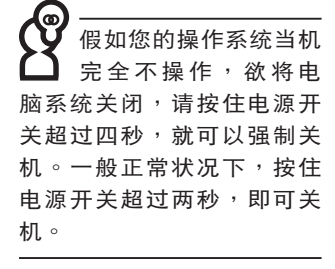

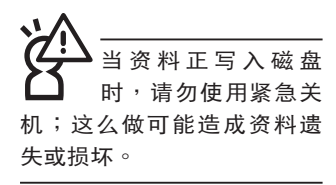

# 2-5 LED指示燈

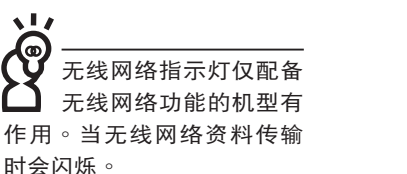

在筆記本電腦前方有六個指示燈,詳細說明如下:

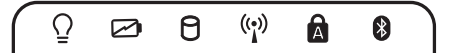

- $\Omega$  电源指示灯: 电源打开时亮灯,进入待机时闪烁,关机或 休眠时灯灭。
- □ 充电指示灯:充电状态下亮灯,熄灭即表示充电完成。
- 硬盤/光盤讀寫指示燈:閃爍表示硬盤/光驅正在讀寫資 料中。
- (2) 无线网络指示灯(选购):按下「无线网络开关」,可选 择打开蓝牙功能或是无线网络功能,无线网络指示灯亮灯 表示无线网络功能打开。(视选购机型而定,若选购机型 无内置无线网络功能,则此指示灯无作用)
- **俞** 大小写切换指示灯:按下 键,亮灯表示目前为大写 字母狀態。
- $\left( \mathbf{R} \right)$ 蓝牙指示灯(选购):按下蓝牙快捷键,打开蓝牙功能, 亮灯表示蓝牙功能打开。(视选购机型而定,若选购机型 无内置蓝牙功能,则此指示灯无作用)

第三章

# 3-1 電腦基礎操作 3-2 液晶顯示屏及亮度調整 3-3 觸摸板的使用 3-4 鍵盤的使用 3-5 光驅的使用 3-6 EXPRESS卡的使用 3-7 讀卡器的使用 3-8 USB接口 3-9 调制解调器与局域网 3-10無線局域網 3-11藍牙功能 操作方法

Chapter

3

#### 3-1 由脑基础操作

本章内容为介绍笔记本电脑各部分元件之操作使用方法, 以发挥本产品优异性能,达到最高工作效率。

一般电脑的组成有五大部分,中央处理器(CPU)的核心 運算及控制系統、內存等存儲設備以及輸出/入設備等;前三者 位于主机内部我们不容易看到的地方;而输出及输入设备则是 我们与电脑沟通的桥梁。通过输入设备我们可以将命今传达给 电脑,以本产品来说就是键盘、触摸板、麦克风等等设备;输 出设备则是电脑将其处理及运算的结果以人类可辨知的方式显 现出来,以本产品来说就是液晶显示屏、音箱、外接的打印机 等等设备。以下我们将为您说明相关硬件设备基本功能,及其 一般操作設置之方法。

有关操作系统的操作方法,请参考操作系统的使用说明书 或是操作系统内附的在线帮助与支持。以WindowsXP为例, 您可以选择「开始」功能表,然后选择「帮助和支持」,打开 Microsoft幫助和支持中心,您將可以進一步了解操作系統的操 作方式,Internet连线设置及使用方法等等。

有关本产品所附的软件,请参考各软件的使用说明书或是 軟件內附的在線幫助。

# 3-2 液晶顯示屏及亮度調整

本產品配備彩色TFT(Thin-Film-Transistor)主動矩陣液晶 顯示屏,提供外接台式電腦顯示屏之連接功能。

本产品支持在屏显示功能(On Screen Display; OSD), 您可以直接在画面上看到屏幕亮度调整的幅度。欲更改液晶显 示屏亮度及切换开关请参考以下组合键操作方式。

当您一段时间不使用电脑时,请将显示画面光源关掉(按  $\left\Vert \mathsf{Fn}\right\Vert +\left\Vert \mathsf{F}_{\mathsf{m}}\right\Vert$ ),以延长屏幕背光光源元件之寿命。

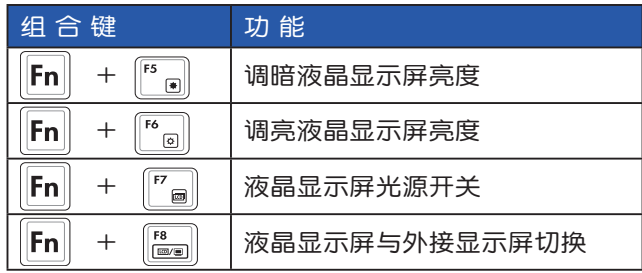

此外,本产品采用了最新的V-Cut技术,这是现阶段笔记 本电脑用面板背光模块上的热门技术。其结构主要是将棱镜微 加工,直接制作于导光板上,并以一片锯齿状朝下的棱镜片, 取代原来之两片朝上的棱镜片,在减轻面板重量同时,并有效 的将辉度提升30%左右。V-Cut LGP加上向下Prism结构,较 原来之两片朝上的棱镜片结构,光源的透出率高出30%左右且 降低耗電量。

采用V-Cut技术的面板在某些特别背景的使用下会有部分 较亮之光源,这是正常现象。

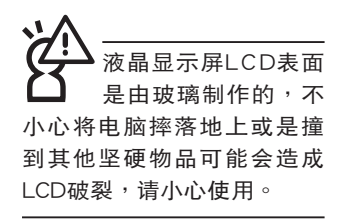

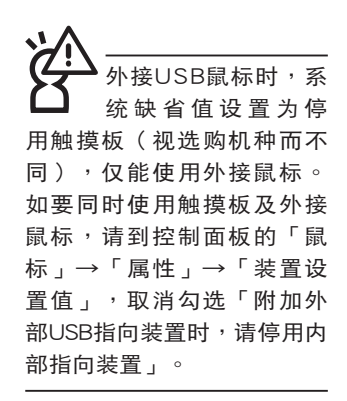

# 3-3 觸摸板的使用

觸摸板是目前筆記本電腦通用的指標工具,它的功能相當 干一般电脑的鼠标。触摸板的原理是借由感应手指触摸板子的 压力,以生成电压来定位光标以及下达命令,几乎不会有机械 故障情形发生,彻底改良以往轨迹球容易沾灰尘导致灵敏度欠 佳的缺點。

触摸板之工作区域可以感应手指移动,其下方有两个按 键,左边按键相当于鼠标的左键,一般用来选择窗口上的功能 鍵及運行程序;右邊按鍵相當於鼠標的右鍵。

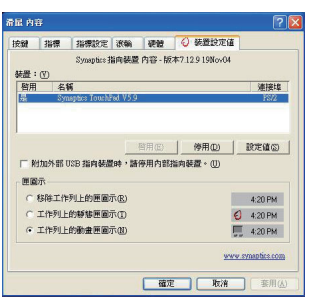

觸摸板操作方式

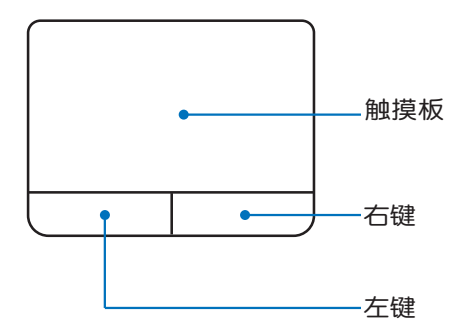

1. 移动光标:您可以用一只手指的指腹轻轻触摸板面,缓缓 移動手指即可移動窗口上的光標位置。

2. 运行:欲运行窗口某项功能时,手指略微抬起再轻触一下 板子即可,此操作相当于按一下鼠标左键;若欲直接运 行某项程序时,将指标移至所要运行功能符号上方,再快 速连续轻触两下触摸板,此操作相当于一般鼠标的双击功 能。

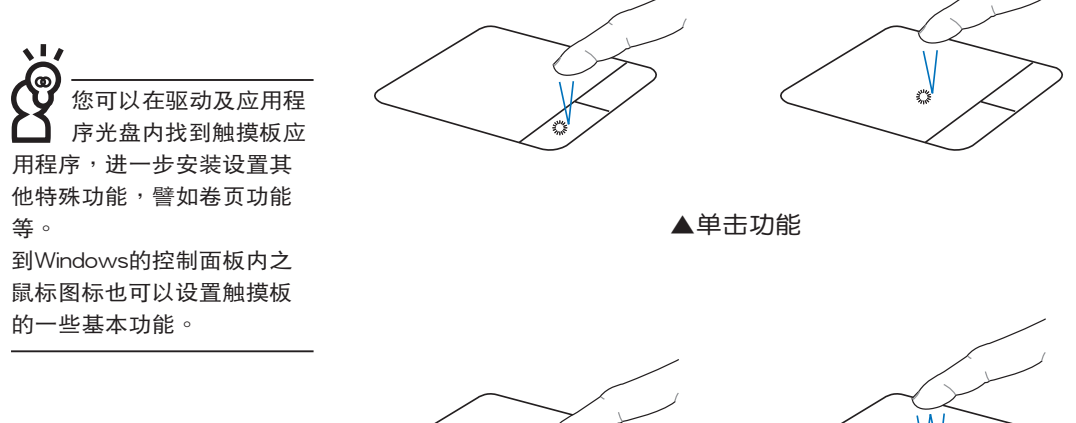

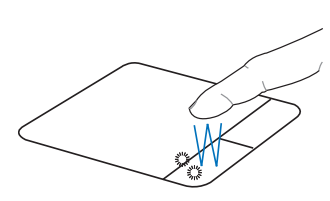

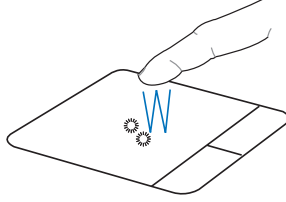

▲双击功能

3. 拖曳:将光标移到欲拖曳目标的上方,按住左键不放(可 用另一只手指合作),同时移动光标位置,移到适当位 置,放掉左键,即可完成拖曳物件。同样的,您也可以在 欲拖曳物件上方轻触两下触摸板后,且手指不离开触摸 板,即可利用一只手指的操作将物件直接移到目标位置。

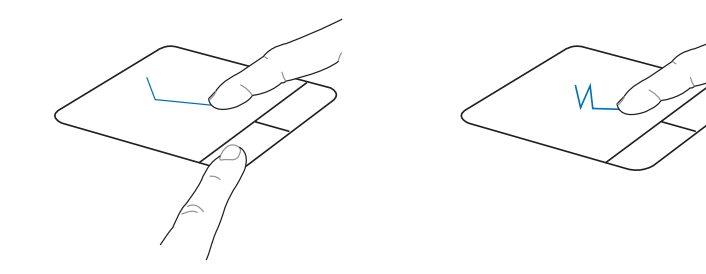

▲拖曳功能

触摸板保养重点

- 1. 请勿使用尖锐的物品在触摸板上书写,可能会造成触摸板 的損傷。
- 2. 请避免沾染灰尘、油脂及液体。
- 3. 使用触摸板时请保持手指清洁干燥。
- 4. 不要放置重物在触摸板以及两个按键之上。
- 5. 本触摸板仅需轻微的触动即可灵敏感应操作,用力敲击并 不会使触摸板更灵敏顺畅,请尽量避免。

# 3-4 鍵盤的使用

本产品配备之键盘为Windows™加强型键盘:除了具备一 般标准键盘的功能,同时具备了两种Windows™特殊功能键, 可以幫助您操作WindowsTM更快速方便。

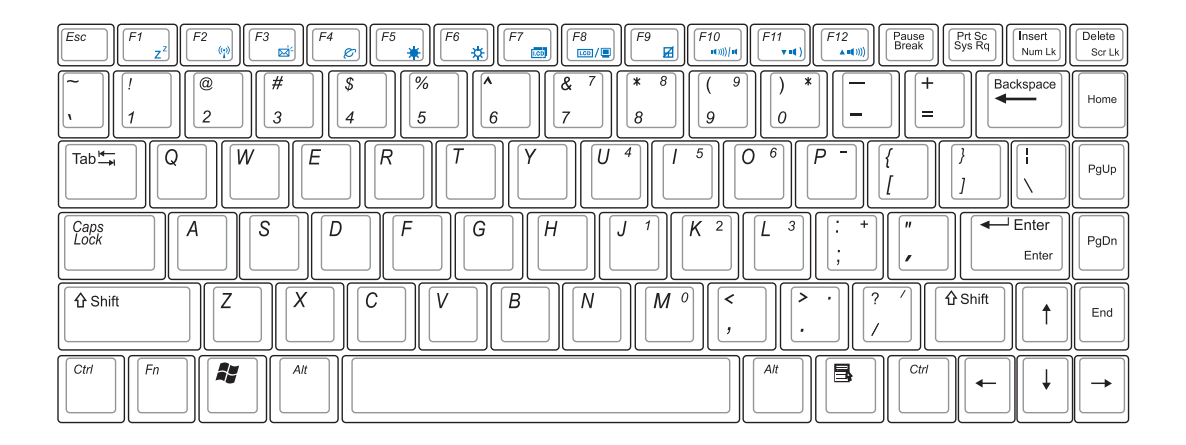

WindowsTM功能鍵

鍵盤上有兩種專為WindowsTM系列操作系統設計的鍵,在 WindowsTM中才有作用。

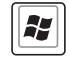

:按下此鍵可以打開WindowsTM的開始功能表。

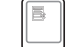

 $:$  按下此键同于鼠标或触摸板的右键功能,在Windows  $^{\text{\tiny{\textsf{TM}}}}$ 

操作系统的每一个物件都有定义右键功能,将光标移到物 件圖標上方按下此鍵,將出現控制該物件的功能表。

#### 功能組合鍵的使用

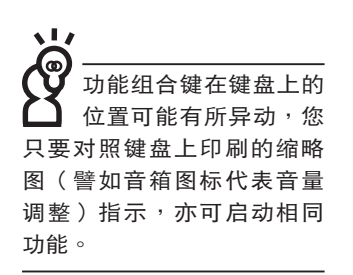

鍵盤上使用彩色文字或圖像標示部分,是本筆記本電腦的 功能组合键,须同时按住左下角的 FN 功能键才会发生作用。 1.  $\|\mathsf{FN}\| + \|\mathsf{F}\|$ . 讲入待机或是休眠模式。  $2.$   $\|\mathbf{F} \mathbf{N}\| + \|^2$  . 打开内置无线网络或蓝牙功能 ( 视选购机 型而不同)。 3.  $\|\mathsf{FN}\| + \|^{\mathsf{r}_\infty}\|$ : E-mail快捷键,打开互联网邮件程序。 4.  $\|\mathsf{FN}\| + \|\mathsf{r}_{e}\|$ : Internet快捷键,打开浏览器。 5.  $\|\mathsf{FN}\| + \|^{\sim}_* \|$ :调暗液晶显示屏亮度。 6.  $\|\mathsf{FN}\| + \|\mathsf{N}_\circ\|$ : 调亮液晶显示屏亮度。 7.  $\| \mathsf{FN} \| + \|^{r} \|$  : 液晶显示屏背光光源开关。 8.  $\|\mathsf{FN}\| + \|\mathsf{f}_{\mathsf{max}}^{\mathsf{e}}\|$ : 切换为液晶显示屏显示,外接显示屏或电 視。 9.  $\|\mathsf{FN}\| + \|^{\sigma}$  : 触摸板锁定快捷键,可以锁定触摸板功 能,避免打字时误触触摸板,导致光标移 动。建议您在打字写报告时,可按下此快

捷鍵將觸摸板功能鎖定。

10.  $\|\mathsf{FN}\|$  +  $\|\mathsf{N}\|$ : 静音开关 (仅适用于Windows系统下) 。 11.  $\Vert$ FN $\Vert$  +  $\Vert \ddots \Vert$ : 降低音量 (仅适用于Windows系统下) 。 12.  $\|\mathsf{FN}\|$  +  $\|\mathsf{N}\|$ : 提高音量 (仅适用于Windows系统下) 。 13.  $\|\mathsf{FN}\|$  +  $\|\mathsf{N}\|$  : 打开或关闭「锁定卷页」功能。

14.  $\boxed{\mathsf{Fn}}$  +  $\boxed{\mathsf{[}^{\mathbb{C}}\mathsf{]}}$ : 此组合键可切换屏幕至不同的颜色设置选 項,在屏幕畫面左上方將出現如下圖標。

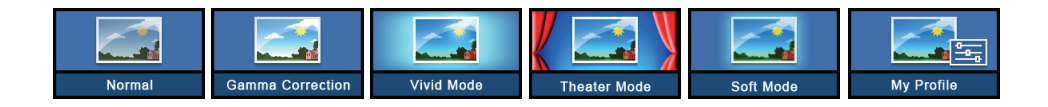

15.  $\left\Vert \mathsf{FN} \right\Vert + \left\Vert \begin{matrix} \mathsf{N}^{\alpha} \\ \mathsf{N}^{\beta} \end{matrix} \right\Vert$ : 启用内置数字键盘。内置数字键盘功能, 是将笔记本电脑中央偏右一共15个键当作一般台式键盘最 右方的数字键使用。跟台式数字键盘一样,除了可以当作 数字键盘,方便大量输入数字时使用之外,它也可以当作 數字鍵盤上的方向鍵使用。

※当数字键盘使用:按下 $\boxed{\mathsf{FN}}$  +  $\boxed{\mathsf{N}^*}$  则数字键盘功能打开,此 時,按下圖各鍵,將會輸入鍵盤上的彩色數字。 數字鍵盤使用方法

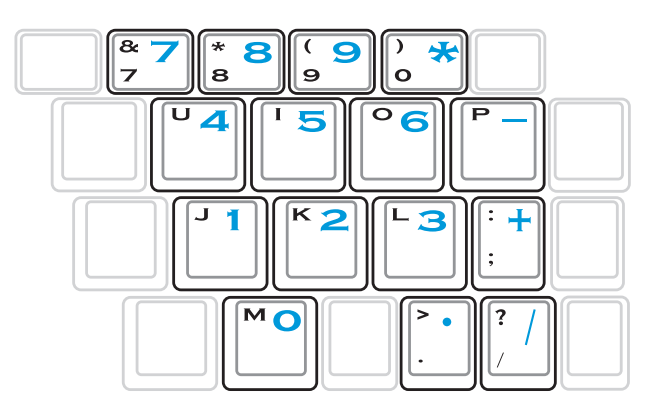

※当方向键盘使用:按下  $\|\mathsf{FN}\|$  +  $\|\mathsf{N}\|$  则数字键盘功能打开, 此时,按下〈Shift〉+上图各键,此时数字键盘组则提供方向 方向鍵盤使用方法

鍵之功能使用。

五章的詳細說明。

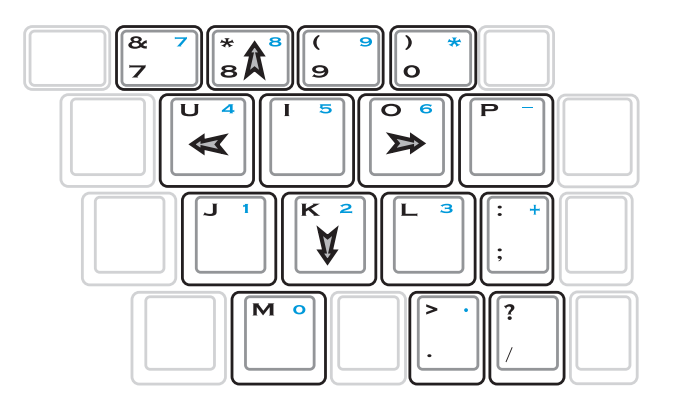

在键盘上方有一个性能设置快捷键(Power4 Gear),可 以设置省电功能,调整系统性能与省电之间的关系,请参考第

快捷鍵

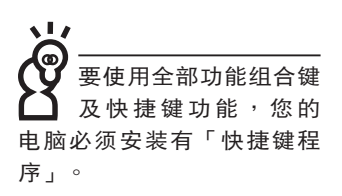

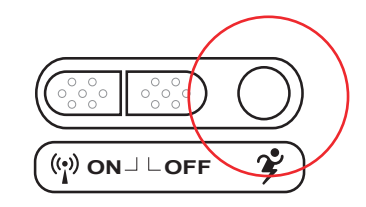

 $\hat{z}$  性能设置快捷键:设置系统性能与省电之间的关系,请参 考第五章的說明。

## 3-5 光驅的使用

光盘具备超大容量,以及可存储包含文字资料、程序、声 音、图像、动画及视讯等等多样化的信息,使它成为近年来最 受歡迎的大容量存儲設備。

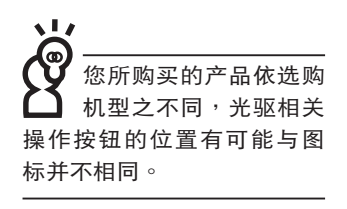

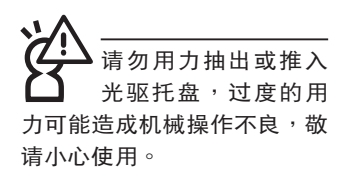

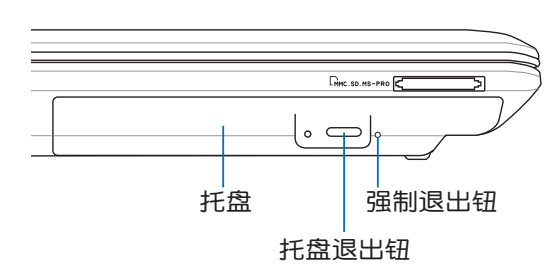

本光驱模块上有一个托盘退出钮(参考上图),托盘退出 钮旁边有一个小孔为强制退出钮,当您无法正常打开光驱托盘 取出光盘时,可使用一根扳直的回型针插入小孔内退出光驱托 盘。强制退出钮旁边有一个指示灯,显示光驱读取状态。当光 驱读写中,光驱读写指示灯闪烁,表示光驱正在读写过程中。

光驅使用方法

步驟一:按下光驅前方之托盤退出鈕,光驅將略微彈出。

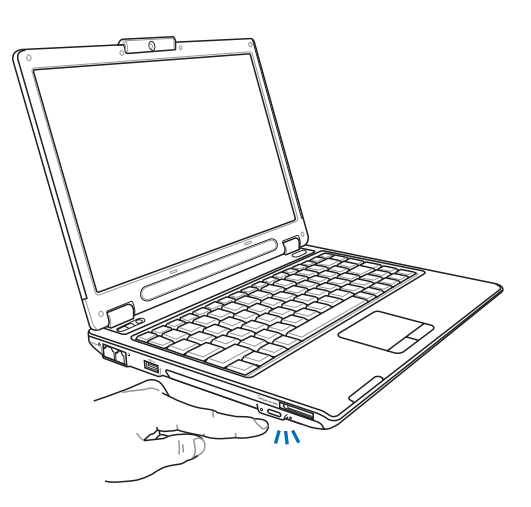

步驟二:請將光驅托盤完全拉出。將光盤印刷面朝上輕輕置入 托盘中央,避免刮伤光盘资料面。

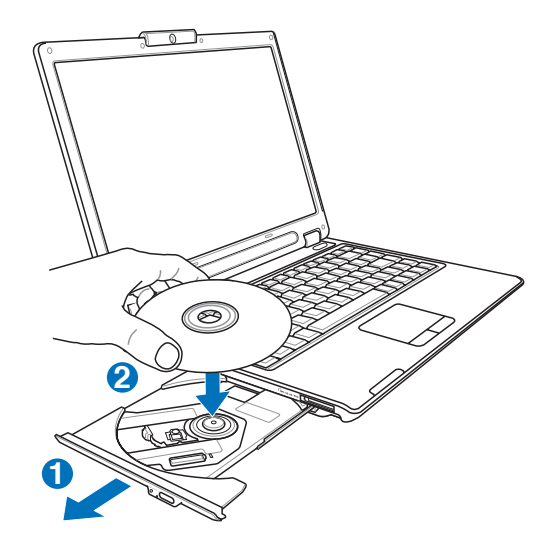

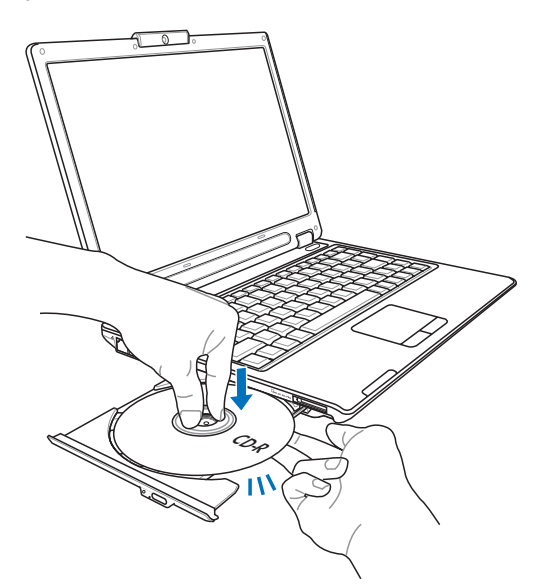

步骤三:一手将光盘轻轻压入托盘定位,另一手请轻扶着托 盘。确定光盘置放定位后,再将托盘轻轻推入插槽 中。

步骤四:欲取出光盘,使用中指按住光驱托盘中央轴承,食指 将光盘边缘向上拨动即可取出。

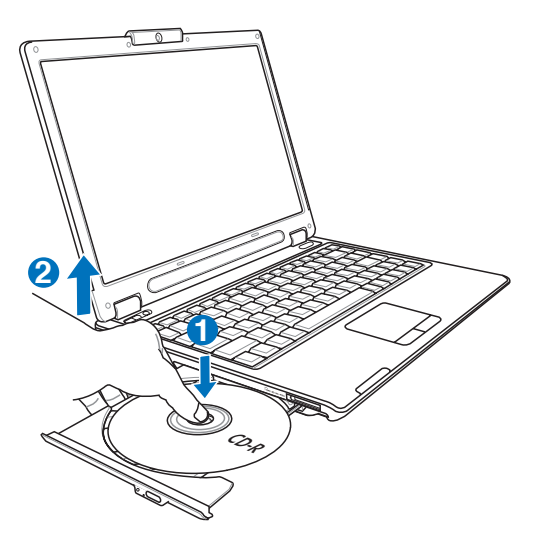

請注意,本產品DVD 光 驱 仅 提 供 您 设 置 五次区码,超过五次设置, DVD光驱必须送回原厂重 新处理(您可拨服务专线咨 询)。由于本项处理工作属 **干付费服务,我们并不建议** 您随意更改区码。

### 看DVD電影光盤(適用具備DVD之機型)

DVD是Digital Versatile Disk的缩写,采用MPEG II压缩格 式,容量至少有4.7GB以上,读取速度高达22.16MBps,可以 在一張DVD光盤內收錄完整的一部電影。比Video CD擁有更 高的画质,更绚丽的色彩,更清晰的图像以及杜比音响效果。 假如您选购的是DVD光驱模块,您将可以读取市面上已推出的 DVD電影光盤內容。

首先您必须先安装DVD光盘播放软件,然后,您必须注 意到,光盘本身有区码的设置,当您第一次使用DVD光盘播放 软件时,软件会要求您输入区码,一但您输入该区码时,您的 DVD光驱就只能读取该区的DVD光盘。购买DVD光盘时也请注 意它的区码是否符合您的光驱使用。

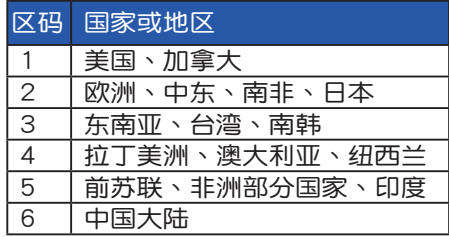

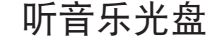

使用方法如下:

- 步骤一:将光盘放入光驱之后,电脑将自动检测到音乐光盘 的置入,并运行CD播放程序(Windows操作系统之 功能),自动播放音乐。倘若光驱自动播放功能未 運行,您也可以按下「開始」→「Windows Media Player」, 直接打开光驱播放程序(以Windows XP为 例)。
- 步驟二:欲調整音量,可以使用功能組合鍵來提高音量,  $Fn$

 $+$   $\left[\frac{F_{12}}{40}\right]$  以提高音量; 使用  $\left|F_{n}\right|$  +  $\left[\frac{F_{n}}{n_{0}}\right]$  以降低音量

- ;使用 $||\mathsf{Fn}|| + |[\overline{\mathsf{Fm}}]|$ 以打开或关闭静音功能(本组合键
- 適用Windows操作系統)。

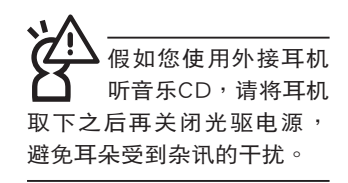

# 3-6 EXPRESS卡的使用(选购机型)

視選購機型而定,您的筆記本電腦若是配備PCI EXPRESS 卡插槽,請參考以下內容敘述使用。

具备PCI EXPRESS卡插槽的产品,支持EXPRESSCard/34 (34mm寬)、EXPRESSCard/54(54mm寬)兩種尺寸的EX-PRESS卡,两种卡皆为5mm厚,厚度与Type II PC卡相同,标 準長度是75mm,比PC卡短10.6mm。兩種卡皆使用PCIe x1的 組態,傳輸速度為500MB/Sec。

EXPRESS卡同样支持Windows即插即用 (plug and play) 功能,并且支持热插拔(hot-plug)功能,可以在电源打开当中 直接插拔卡片。用户可以选购各式EXPRESS卡,以扩展笔记本 電腦功能,包含:SmartCard讀卡器、Compact Flash讀卡器、 1.8吋磁盘驱动器、存储卡、硬盘、调制解调器卡、网卡或是无 线网卡等。初次使用时请先将置于EXPRESS卡槽内之挡片,轻 按后取出,再次使用。

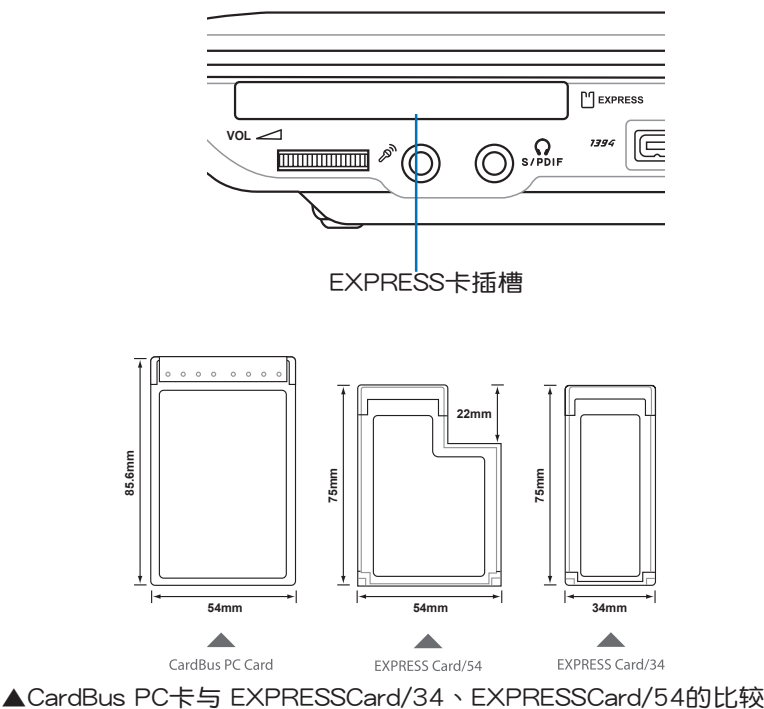

#### فالد 您所购买的产品依选购 机型之不同,有可能不 包含讀卡器。

# 3-7 讀卡器的使用

本产品提供一个SD/MMC/MS/MS Pro多用途读卡器, 可以使用SD(Secure Digital)、MMC(Multi-Media card) 及MS(Memory Stick)、MS Pro存儲卡。存儲卡插槽同樣支 持Windows即插即用 (plug and play) 功能, 并且支持热插拔 (hot-plug)功能,可以在电源打开当中直接插拔卡片。使用 方式与EXPRESS卡的使用大致相同,请参考EXPRESS卡使用 方式。

# 置入存儲卡

注意:存储卡有方向性,放反时无法完全置入,请勿过度用力以免造成 卡片及插槽损坏。初次使用时请先轻按置于读卡器内的挡片,俟挡片弹 出后,再次置入存储卡。

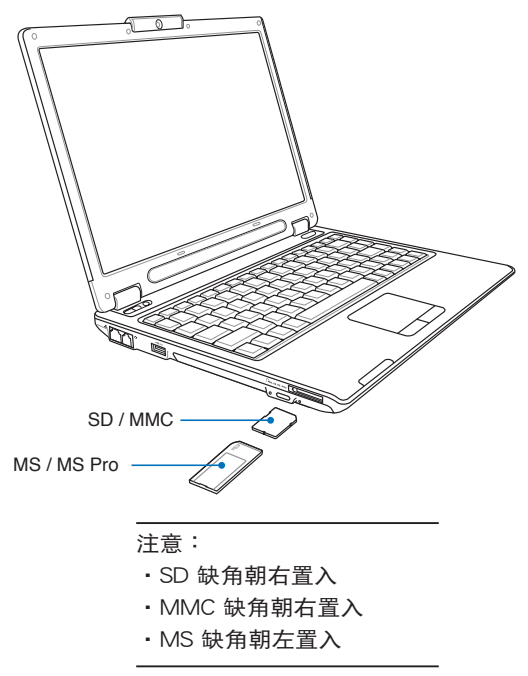

#### 退出存儲卡

注意:请先停止存储卡操作,再将存储卡取出。将存储卡尾端向内轻 按,存儲卡隨即彈出。

#### 3-8 USB接口

USB (Universal Serial Bus; 串行总线接口)是电脑及通信 业界领导厂商所共同发展的外围设备总线接口,以解决电脑系 统新增加一个外围设备即须修改系统设置的不便,让电脑外围 設備的安裝更為簡易。

本產品內置USB端口插槽,可連接具備USB接口的外圍設 備(譬如鍵盤、鼠標等)。安裝USB規格的外圍設備不需要重 新开机或是设置,只要插入USB端口中,电脑即自动设置完 成。一台电脑同时可以支持连接127个USB外围设备,USB的显 示屏或是USB的鍵盤上也可以附加USB端口,提供其他USB外 圍設備的連接,主機仍可管理安裝在顯示屏或是鍵盤上的USB 外圍設備。

Windows ME/2000/XP操作系统支持USB外围设备,但 是,新的外围设备可能需要升级软件驱动程序,此部分请与该 外圍設備經銷商連絡。

# 3-9 调制解调器与局域网

本产品内置之调制解调器具备资料传输、传真等功能,符 合微軟PC98、PC99規範,支持Windows 2000/XP操作系統, 同時也支持APM及ACPI的電源管理功能。

此外,本产品符合:FCC认证,欧洲CTR21规格。由于 各国的电信规格之不同,其电话信号因而不同,假如您欲携带 调制解调器出国使用,或是您的笔记本电脑具备调制解调器功 能,请务必事先查明该调制解调器是否适用该国之电信相关规 格,譬如电话线接口形式是否符合等等,否则无法在当地使 用。

#### 使用方法

- 步骤一:将来自电信公司的电话线插头插入笔记本电脑后端的 RJ-11電話線插孔。或將來自服務器或集線器端的網絡 线插头插入笔记本电脑后端的RJ-45网络线插孔。
- 步驟二:安裝調制解調器驅動程序、網絡驅動程序,及相關的 传真或是网络应用软件即可使用。

有关网络的设置请参考操作系统用户手册,或是使用操作 系统内置的网络安装程序向导。

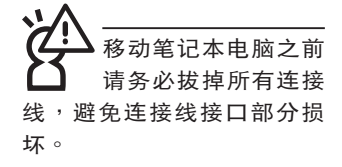

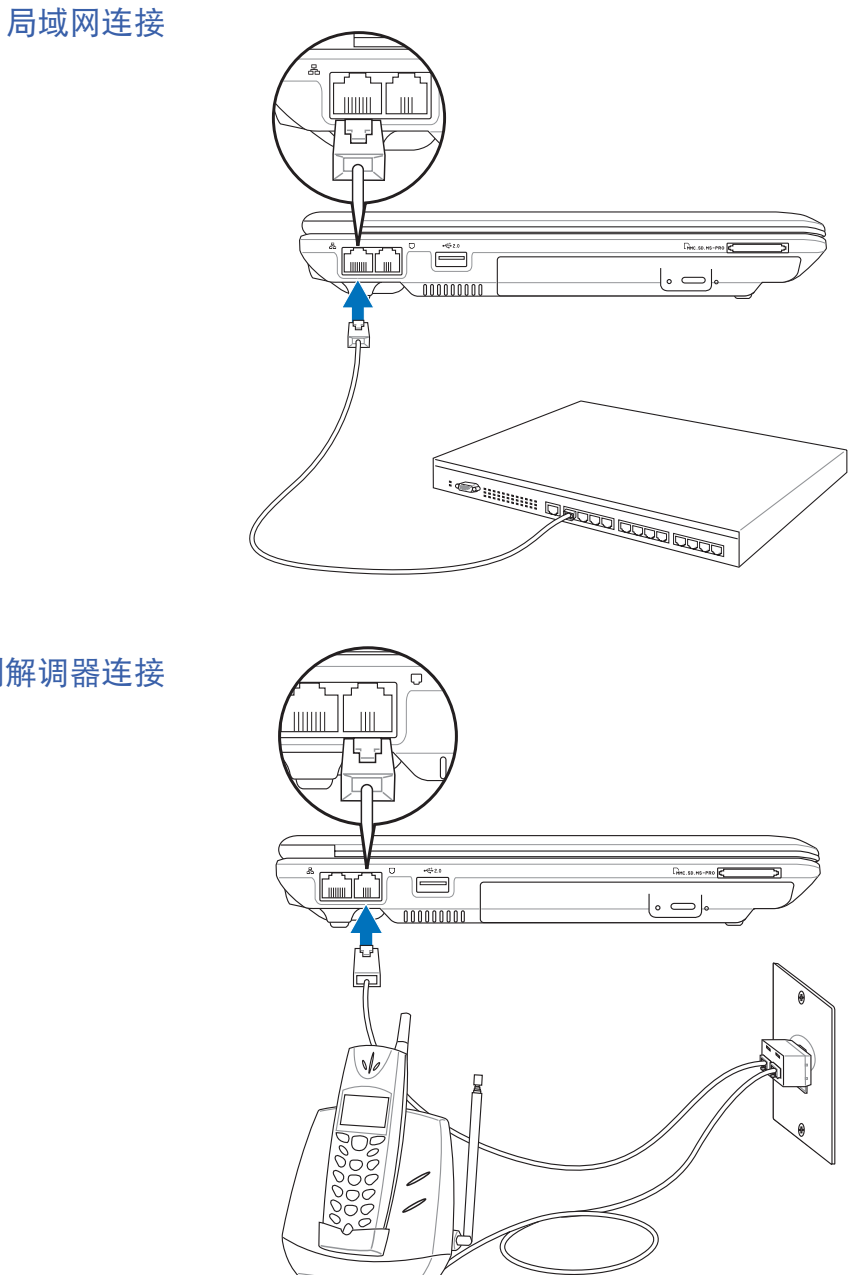

調制解調器連接

无线网络指示灯亮, 代 表 無 線 電 波 發 送 中,建议您在不使用无线网 络 时 , 将 无 线 网 络 功 能 关 閉,以避免浪費電池電力, 并可减少环境电磁波。

飞机及医院等场所禁 用 无 线 电 设 备 , 请 勿在该场所打开无线网络功 能,以避免对飞航仪器及医 療設備造成電波干擾。如需 **于上述场所使用,请遵守该** 场所相关规定。

# 3-10 無線局域網

内置无线局域网的机种(视选购机型而定,您的电脑若不 是无线网络机种,请忽略本节内容),可以通过无线网络访问 点,以无线的方式轻松连接网络。

无线局域网延伸了现有局域网的功能,提供公司及家庭 內部網絡絕佳的網絡連線移動性,帶給局域網用戶更高的便利 性,將不再受限于有形的网络线长短,而可以自由行走干办 公室的任何角落。通過無線局域網訪問點(訪問點;Access Point),在办公室内架设无线局域网访问点,您可以轻松的创 建起移动式企业内部网络或是互联网连线。此外,您可以将家 里的两台电脑通过无线网络做电脑到电脑连接,让家庭网络的 夢想成真。

带着内置无线局域网的笔记本电脑,不论国内外,只要到 任何提供无线上网服务的地点,您都可以很轻松的通过笔记本 電腦無線上網。

内置无线局域网的机种,其键盘上的〈F2〉为打开无线局 域网的特殊功能键,主机前方并具备一个无线网络指示灯。

欲使用無線局域網連線上網,請按下 <Fn> + <F2> 功能 键,无线网络指示灯亮,即表示目前为无线网络状态。请使用 无线网络应用程序设置相关连线设置及密码设置等功能。

#### 无线网络应用

首先,您已经具备一台内置无线网络的笔记本电脑,您可 以拥有以下几种应用:

一:连线至机场、咖啡厅的无线网络访问点运行网络漫游;

二:连至公司的无线网络访问点,在公司各个角落无线上网;

三:与同样内置无线网卡的电脑运行电脑到电脑网络连接;

若您家中已有一台連線上網的電腦(通過ADSL或是Cable Modem),欲创建一个小型家庭无线网络,除了本产品之外, 您还需要选购一台无线网络访问点 (Access Point)或是家庭 网关(Home Gateway),即可完成家庭无线网络的梦想。

# 3-11 蓝牙功能(选购)

若您的机种具备内置蓝牙(Bluetooth)功能,将可以与同 样具备蓝牙功能的电子设备运行无线传输,譬如,具备蓝牙功 能的笔记本电脑、手机、PDA等。若您的机种不具备内置蓝牙 功能,請忽略本章節內容。

### 具備藍牙功能的手機

您可以通过无线的方式与同样具备蓝牙功能的手机连线, 视手机功能而定,您可以传输电话簿、相片、音频文件等等, 或是通过手机拨号功能连上互联网。

#### 具備藍牙功能的筆記本電腦、PDA

您可以通过无线的方式与同样具备蓝牙功能的笔记本电脑 或PDA连线,运行文件传输,共享外围设备,或是共享网络连 接功能。

#### 打開藍牙功能

内置蓝牙功能的机种,其键盘上的<F2>为打开蓝牙功能的 特殊功能键,键盘上方并具备一个蓝牙指示灯。

欲使用蓝牙功能,请按下<Fn> + <F2>功能键,蓝牙指示灯 高,即表示目前为打开蓝牙功能状态。请使用蓝牙应用程序设 置相关连线设置及密码设置等功能。

#### Bluetooth管理員

安裝完驅動程序之後,在桌面上將會出現一個「Bluetooth Information Exchanger」Bluetooth信息交換器的程序快捷方 式,在任务栏右下角也会出现一个蓝牙图标  $\Omega$ 。

任務欄右下角的藍牙圖標,為Bluetooth管理員程序,可以 監控和控制Bluetooth裝置電源和運行狀態。也可以打開「Bluetooth設置值」程序。您可以使用Bluetooth管理員來打開Bluetooth设置应用程序、新增连线、断开远端装置及运行其他任 務。詳細使用方法請參考軟件的在線幫助。

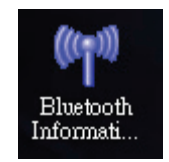

▲Bluetooth信息交換器

蓝牙服务器连线范例:蓝牙鼠标

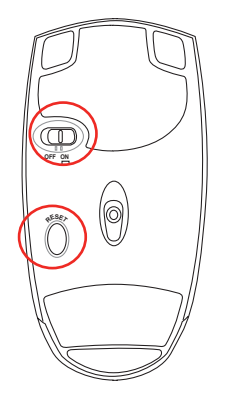

1. 开启蓝牙鼠标底部开 關,再按下Reset 鍵,清除可能已存在 的連接設置。

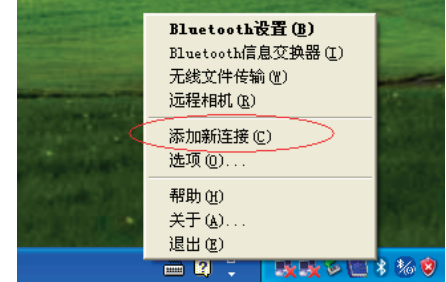

2. 将光标指向任务栏上 的 蓝 牙 图 标 , 双 击 後 選 擇 「 添 加 新 連 接」。

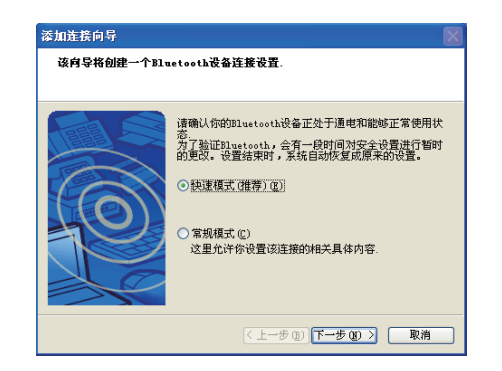

3. 選擇快速模式。

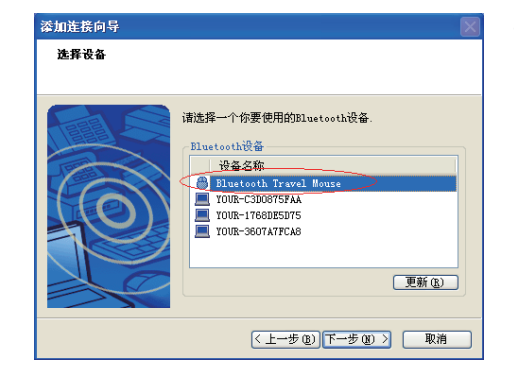

4. 在可連接藍牙設備菜單 上选择「Bluetooth Travel Mouse」。

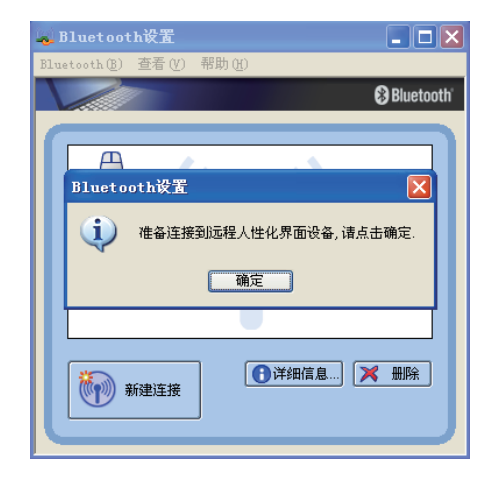

5. 点击确定后,软件将帮 您主動連接。

- Bluetooth设置  $\Box$ o $\boxtimes$ Bluetooth(B) 查看(V) 帮助(H) **@Bluetooth** £ Bluetooth Travel<br>Mouse **1 日详细信息 ス 删除** (1) 新建连接
- 6. FB lue to oth Travel Mouse」图标出现, 蓝 牙鼠标连接已设置成 功。

# 第四章

# 應用升級指南

- 4-1 外接顯示屏
- 4-2 外接鍵盤及鼠標
- 4-3 外接1394設備
- 4-4 外接音頻設備
- 4-5 外接家庭影院音箱
- 4-6 防盜鎖
- 4-7 擴展內存

Chapter

# 4-1 外接顯示屏

当您在家里长时间使用笔记本电脑时,可连接家中较大 的显示屏观看,以延长液晶显示屏的奇命。液晶显示屏的优点 是无辐射,体积小;而一般电脑显示屏尺寸较大,色彩较鲜艳 明亮,您可以依照自己的喜好选择是否连接台式电脑显示屏使 用。此外,连接显示屏的同时,笔记本电脑本身的液晶显示屏 亦可同步显示,因此在公司演示或是在家教导小孩子使用电脑 時,外接顯示屏有其實用功能。

#### 外接屏幕安裝步驟:

步骤一:将笔记本电脑电源关闭,将显示屏15pin D型接口确实 插到外接顯示屏插孔上。

步驟二:打開筆記本電腦電源。

欲切换屏幕:请按  $\left|\mathsf{FN}\right| + \left|\begin{smallmatrix} \mathbb{F} \\ \mathbb{F} \end{smallmatrix}\right|$ 

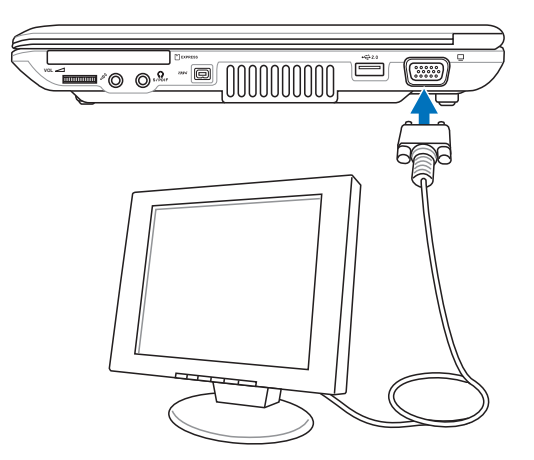

# 4-2 外接键盘及鼠标

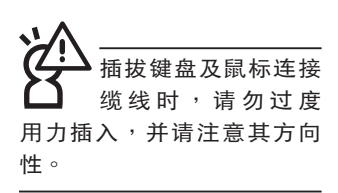

本产品配备的键盘为人体工学Windows加强型键盘,键的 大小与标准台式电脑的19mm相同,对于熟悉一般键盘输入的用 户来说,不会有键距太小难以适应的问题。倘若您仍希望使用 一般键盘,本产品亦提供USB端口,可连接USB接口的键盘及 鼠標。

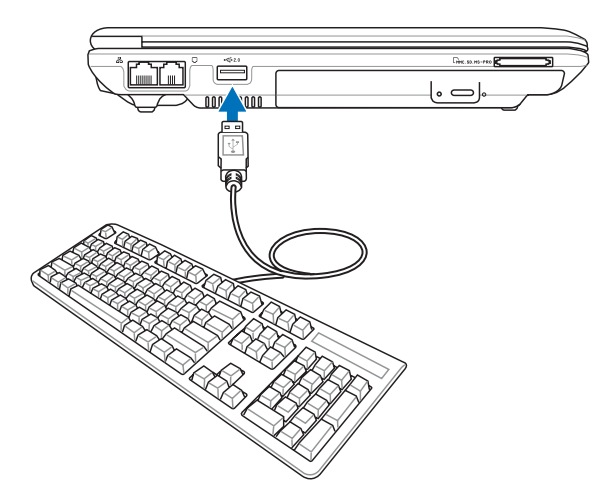

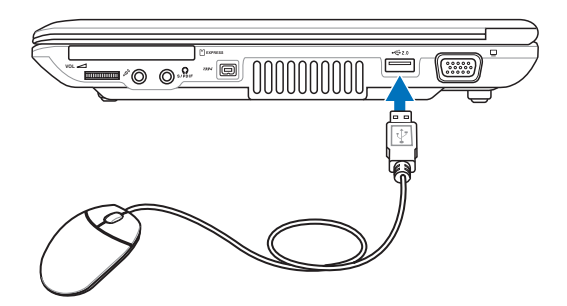

# 4-3 外接1394設備

IEEE 1394接口規格擁有傳輸速度快、即插即用、熱插拔、 简易使用的接线及接口等优点。当初IEEE为了解决视讯与音频 多媒体产品与电脑之间大量及快速的资料传输需求,因而发展  $7$ IEEE 1394接口规格,因此,1394接口普遍使用在数字视 讯与音频多媒体的应用上,比如数字摄像头DV、数字VHS、 DVD、数字电视转换器、数字电视等器材,IEEE 1394接口规 格提供了这些设备一个相当好的传输接口。除此之外,有相当 多的电脑外围设备也采用1394接口,譬如硬盘、CD-RW、MO 等等。

1394规格的接口有两种: 4-Pin与6-Pin (参考下图), 本 产品插座为4-Pin,若有需要您也可以自行选购4-Pin转6-Pin的 转接线,来连接其他6-Pin的设备。

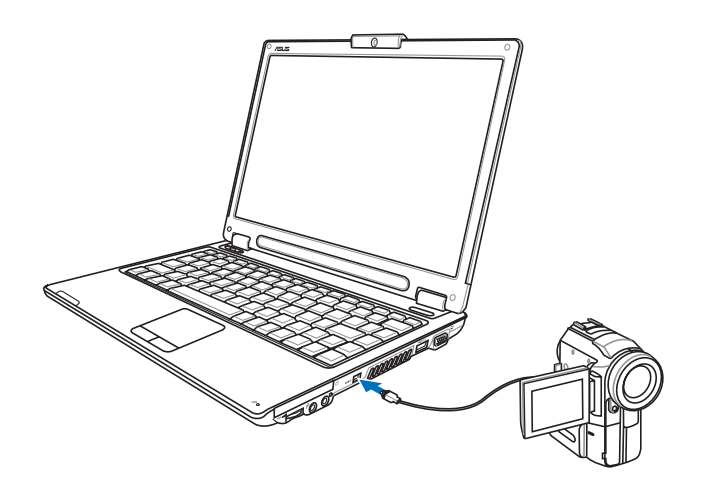

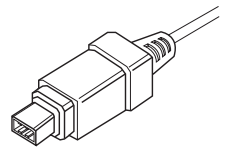

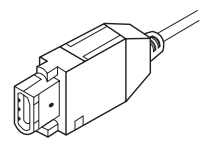

### 4-4 外接音频设备

本产品配备3D立体声效系统,可外接数字录音机、音箱等 设备。家里有一套不错的音响系统,也可以将笔记本电脑连接 其音箱,以获得更高质量音响输出,不论是玩电脑遊戏、听音 乐CD、商品演示,将可得到不同凡响的效果。

步骤一:请将电脑及音响的音量调低,再将其电源关闭。

步骤二:将外接耳机或音箱等音频输出设备插入笔记本电脑上 標示為 之耳機插孔。

> 外接麥克風請插入筆記本電腦上標示為 之外接麥克 風插孔。

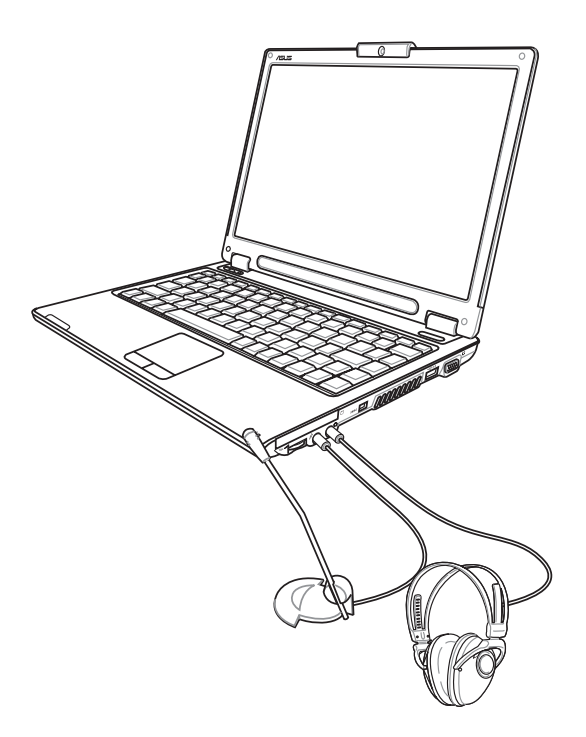

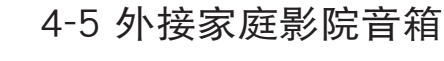

本产品的S/PDIF光纤输出插孔, 支援S/PDIF规格, 可以外 接时下最流行的 5.1 家庭影院音箱,通过选购的光纤传输线, 立即擁有家庭影院的豪華享受。

您可以选购一条光纤传输线连接您家中的音响,或是再选 购一套 5.1 家庭影院音箱,请与您的经销商连络咨询选购。 5.1 家庭影院音箱包含一个中央声道、解码器、一个重低音音 箱、两个前声道、两个环绕音箱。与电脑连接示意图如下。

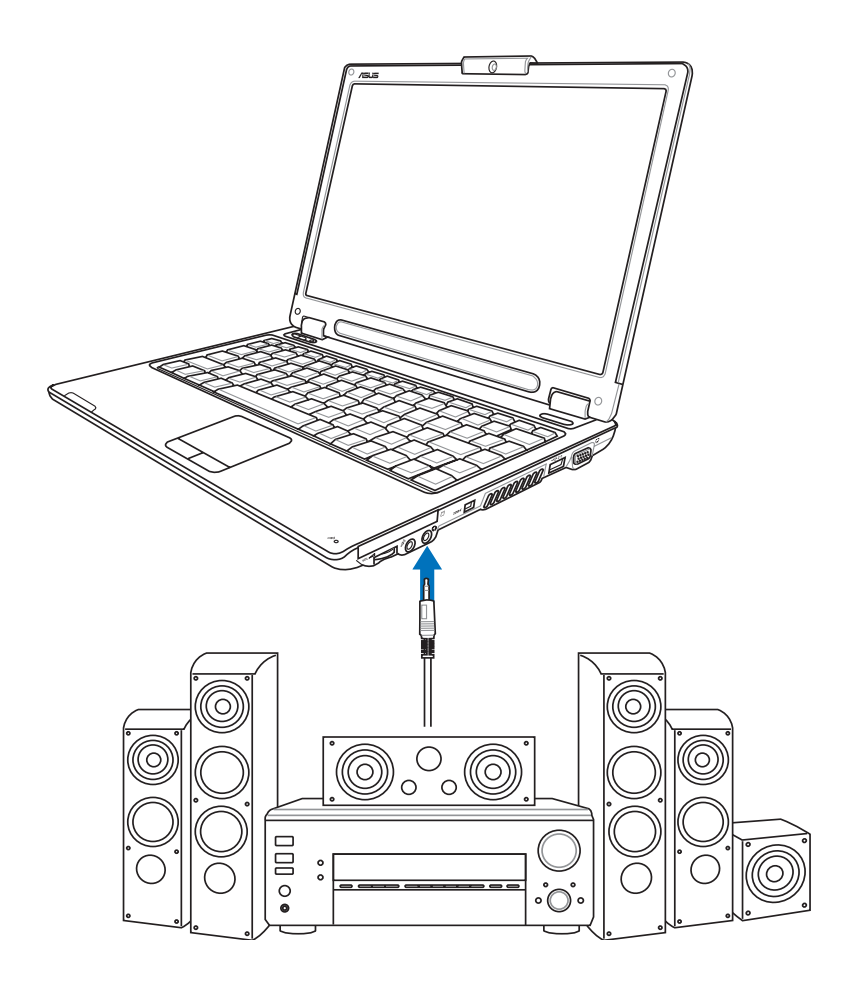

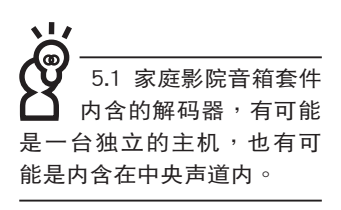

4-6 防盗锁

本产品具备一个Q防盗锁槽,您可以自行选购防盗锁将笔 记本电脑锁在固定之地点,防止他人窃取。

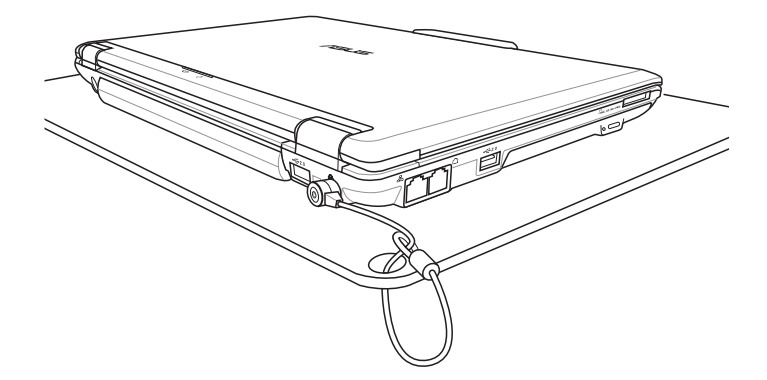

4-7 擴展內存

在某些应用软件使用情况下,您可能需要增加额外的内存 以协助工作,尤其是日益庞大的Windows应用软件。本产品具 备内存扩展插槽作为内存升级空间,请向原购买厂商询问有关 內存升級問題。

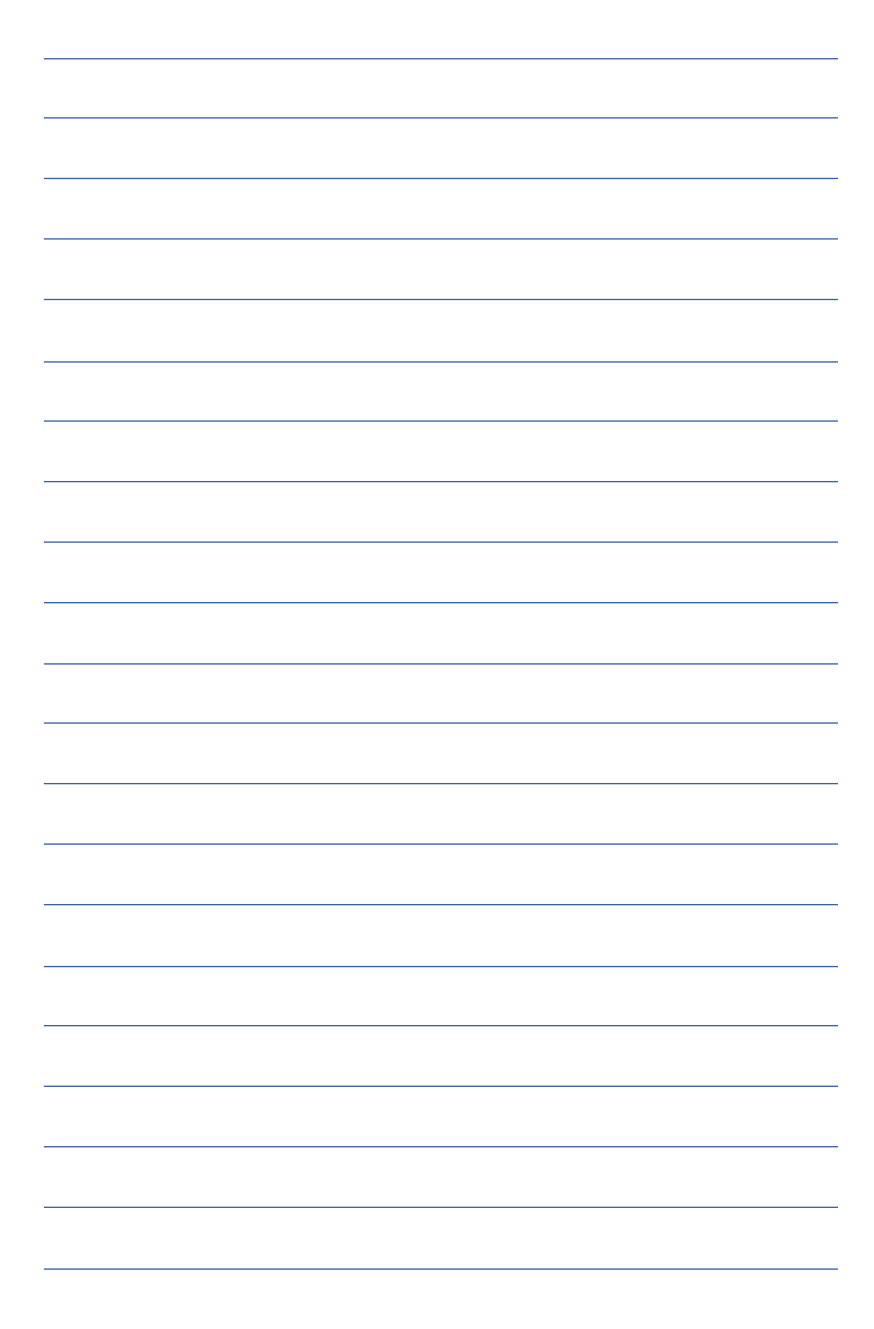

第五章

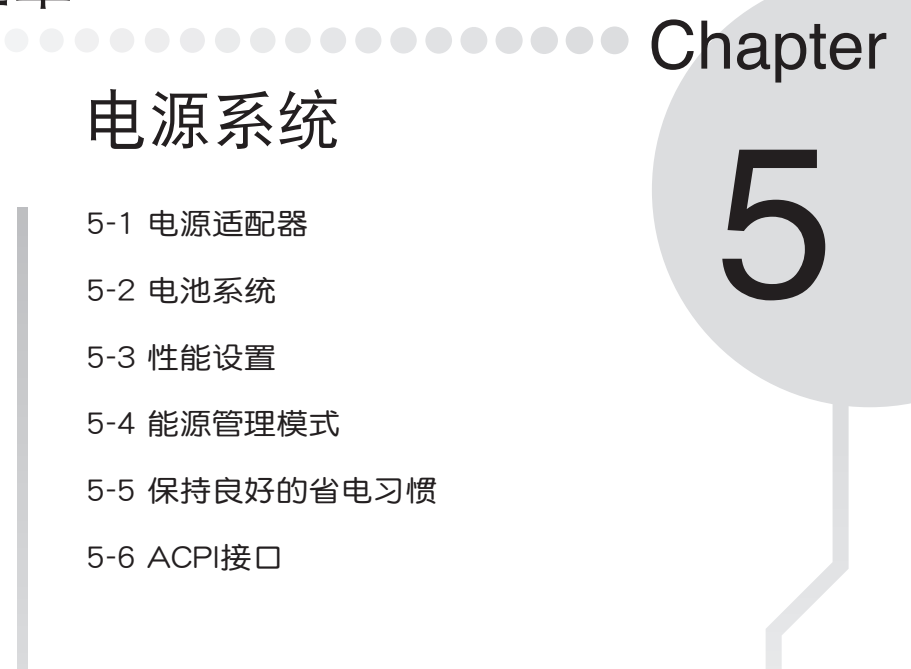

電源適配器內部含有 高压元件,为避免您 的身體受到傷害,請勿任意 **拆解电源适配器,亦不可拆** 開自行修理。

# 5-1 電源適配器

笔记本电脑的电源系统是由两组元件所构成,这两组元件 分別是電源適配器和電池系統。

首先,让我们来看看电源适配器。电源适配器最主要的功 能是把来自于墙壁上插座内的交流电源(AC)转换成笔记本电 腦所需要的特別電壓直流電源(DC)。之前已經為您介紹過如 何将电源适配器与笔记本电脑互相连接,将电源适配器的插头 插入交流电源插座内,待电源指示灯亮起即表示通电。假如电 源适配器无法正确地运行,请立即咨询授权经销商。

 $\sqrt{2}$ 

应用(A)

# 5-2 電池系統

本产品内置一组可抽换式高容量电池,倘若想延长电池的 使用时间,可打开能源管理功能,您也可以另外选购第二颗充 电电池,作为长时间使用之备用电池。

# 電池的狀態

絕對不要在未接電源 适配器及电源打开时 抽出電池,否則,將造成系 統損壞、資料流失。

在Windows操作系統下您也可以察看電源的使用狀況,按 下Windows桌面左下角的「開始」→「控制面板」,在「控制 面板」文件夹内寻找「电源选项」图标,双击「电源选项」图 标,出现「电源选项 属性」窗口,如左图所示。在「电源选项 属性」窗口选择「电表」标签页,即可看到目前使用的电力来 源,以及電池電力狀態。

「電表」窗口

「电源选项 属性」窗口

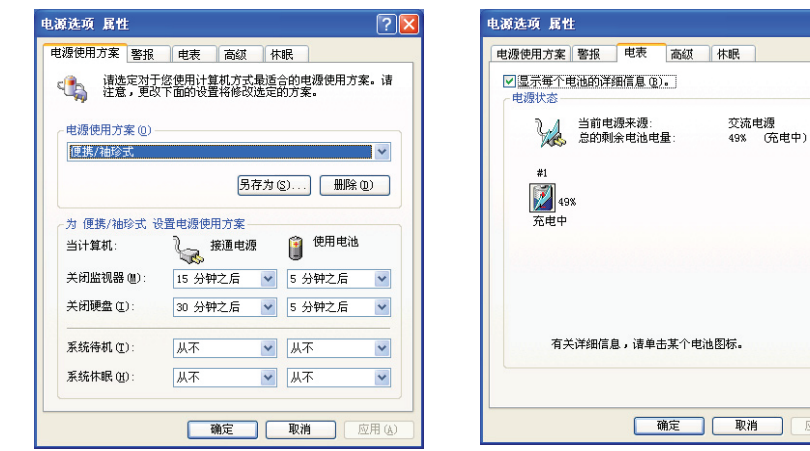

任務欄上電池圖標

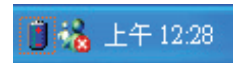

想要快速察看目前电池的剩余用量,除了到控制面板打开 「电源选项 属性」窗口察看「电表」外,您只要在「电源选 项 属性,窗口的「高级,标签页选择「总是在任务栏上显示图 标」,就可以通过任务栏上的电池(或电源线)缩略图,很轻 鬆的察看到電池剩餘的電源了。

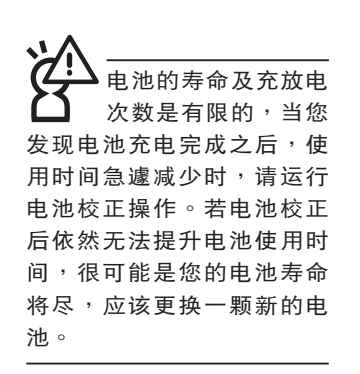

#### 充電

在首次使用充电电池之前,记得先检查操作系统下电池中 殘餘的電量,並確定電池是否完全充飽。

当您使用电源适配器供电,操作使用电脑的同时,笔记本 电脑内的电池也正在不断地做着自动充电的操作,此时笔记本 电脑前方的充电指示灯将会保持亮灯状态。当电池充满时,指 示灯即熄灭。当电池电力不足时,请立即将工作中的文件存储 起来,或是马上连接电源适配器供电,避免因断电而造成文件 流失损毁。笔记本电脑有充电控制及保护电路的设计,一日充 飽即不會再對電池運行充電。

#### 低電量警報

在Windows操作系統下系統會自動打開電池低電量警報信 号,当电池电力过低时,将会出现警报对话窗表示电力不足, 建议您连接上电源活配器。此时,手边若无可连接之电源,请 儘快將文件存儲起來。低電量警報功能可以在Windows系統 「控制面板」内「电源选项 属性」窗口的「警报」标签页中设 置。

#### 電池的電力

充电电池的使用时间长短会因为是否启动能源管理功能, 用户本身操作习惯,以及中央处理器型号、主存大小和液晶显 示屏类型而有所不同。为了节省电池电力,建议您尽量启动能 源管理功能,并连接电源适配器使用。
電池內部有少許有害 物 质, 请 勿 仟 章 手 棄,請將損毀或是不再使用 的电池,根据废弃物管理办 法妥善回收处理。

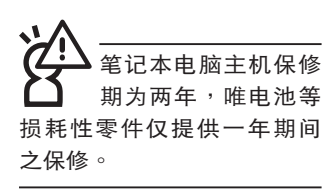

## 電池的保存

在一般环境下电池自己会慢慢的放电,电量会缓慢的减 少,且电池的充放电次数是有限的,当您发现电池怎么充也充 不飽滿的時候,請先嘗試使用BIOS設置程序內「Power能源菜 單」下的電池校正功能「Start Battery Calibration」,或可解決 此一问题。假如仍然不行,另一个可能是您的电池寿命将尽, 此時應該更換一顆新的電池。

电池最佳保存环境为10~30℃的干燥环境,温度较低,活 性將降低。溫度較高,將加速電池放電的速度,減少電池使用 寿命。避免将电池放在浴室等潮湿环境,容易导致放电速度增 加的效应。温度过低会破坏电池内部化学材料,电池温度过高 則可能會有爆炸的危險。

## 如何延長電池使用壽命

妥善保存并遵守以下建议,将可有效延长电池电力。 ※尽可能使用电源适配器,以保持电池电力,以供旅途所需。

※请勿将电池取下单独存放超过三个月。电池本身的自我放电 可能会导致过放电而造成电池损毁。请至少每三个月将电池 充放電一次。

※添购一个额外的电池组。

- ※第记本电脑连接电源适配器时,请将电池保留在笔记本电脑 内,如此并不会造成电池过度充电。笔记本电脑有充电控制 及保护电路的设计,一旦充饱即不会再对电池运行充电。
- ※请勿频繁插拔电源适配器,是让电池使用时间及生命周期延 長的最好方法。
- ※不须使用EXPRESS卡时,请将EXPRESS卡去除勿置于 EXPRESS卡槽內,以避免浪費電力。
- ※电池在直接使用的状况下,可以重复充放电次数约为300次, 過度充放電會減損電池的壽命。
- ※将电池存储于干冷的地方,建议存放温度为10~30℃环境, **较高的环境温度,会使得电池组快速自我放电,减少电池使** 用壽命。
- ※建议每隔一段时间运行BIOS设置程序内「Power能源菜单」 下的電池校正功能「Start Battery Calibration」。

## 5-3 性能設置

当您外出使用笔记本电脑时,电池的使用时间长短成为一 个很重要的功能,本产品除了提供长效的电池之外,更精心设 计了一个性能设置快捷键,让您轻松的达到省电的目的。

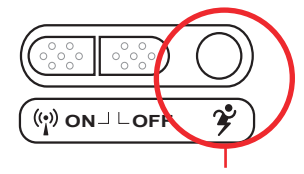

性能設置快捷鍵

性能设置快捷键位于键盘左上方的一排快捷键(参考上图 ),这个按键提供用户更方便的省电功能,只要按下这个快捷 鍵,可以提供八種性能模式,以提高電池的使用時間。

按下快捷键,可在笔记本电脑屏幕左上角直接看到八个不 同的图标画面(OSD在屏显示功能)分别代表八种性能模式, 詳細說明如下:(以下依最耗電至最省電的順序排列)

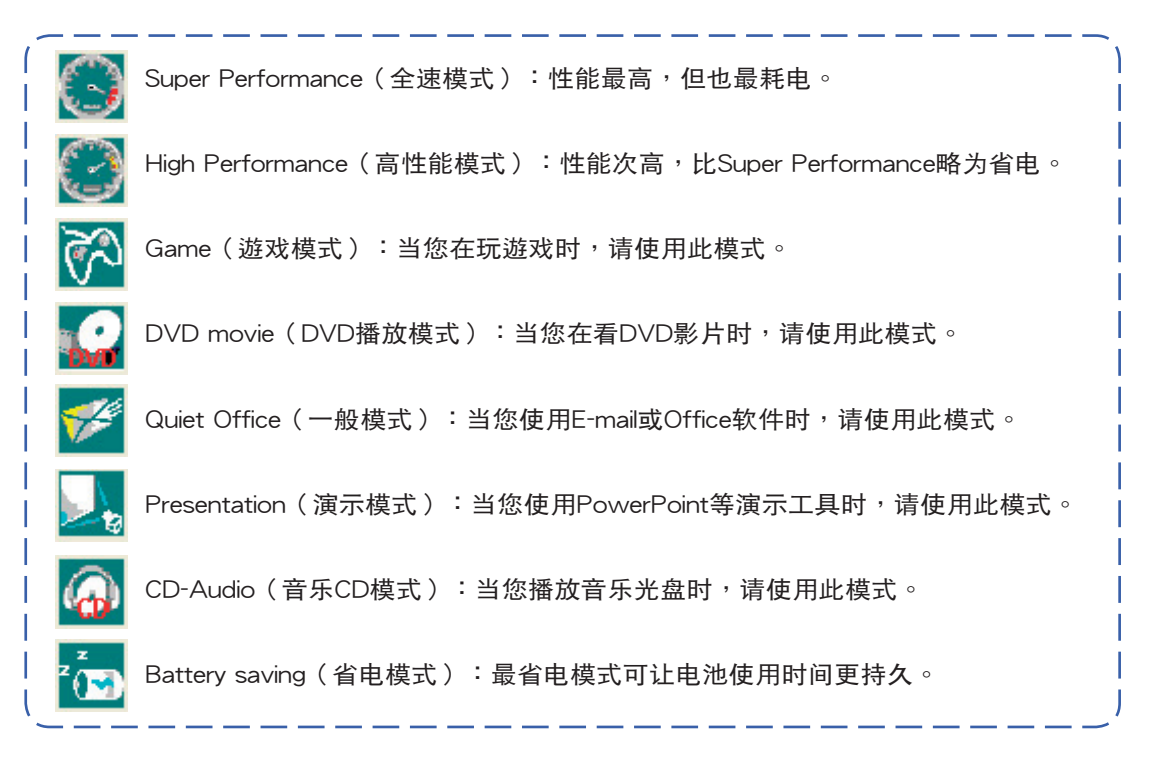

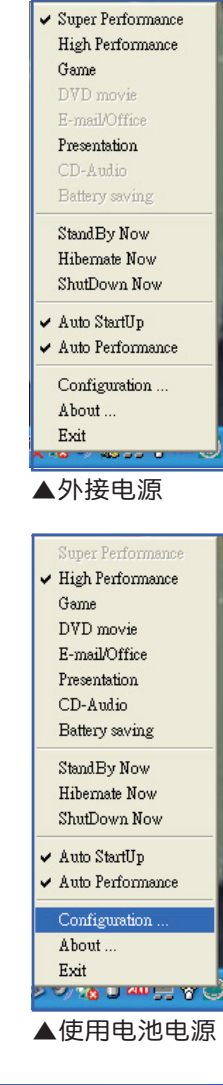

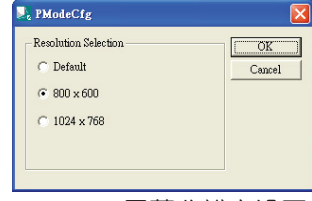

▲PMode屏幕分辨率設置

#### Power4 Gear菜單

在操作系统任务栏的右下方可以看到一个Power4 Gear的 缩略图 <mark>③</mark> ,选择该图标会出现如左图的菜单。

在外接電源的使用方式下,可以設置Super Performance 、High Performance、Presentation和Game四種模式。 当未连接电源电源活配器以电池供电的情况下,可以设置 High Performance 、Game、DVD movie、E-mail/Office、 Presentation、CD-Audio及 Battery saving等七種模式。以上功 能可以通过专为用户精心设计的Power4 Gear应用程序来做讲 一步的設置。

「StandBy」就是「系統待機」模式,「Hibernate」即休 眠,「ShutDown」即关机。若您要快速进入「系统待机」或 關機,只要按左圖的「StandBy Now」、「Hibernate Now」或 是「ShutDown Now」,就可以直接进入以上模式。

选择左图的Configuration,出现如下图设置画面,您可 以自行修改八種模式下的「System」、「Video」、「Hard Drive」的时限长短,以符合您个人的需求,以求得笔记本电脑 省電與性能的平衡點。

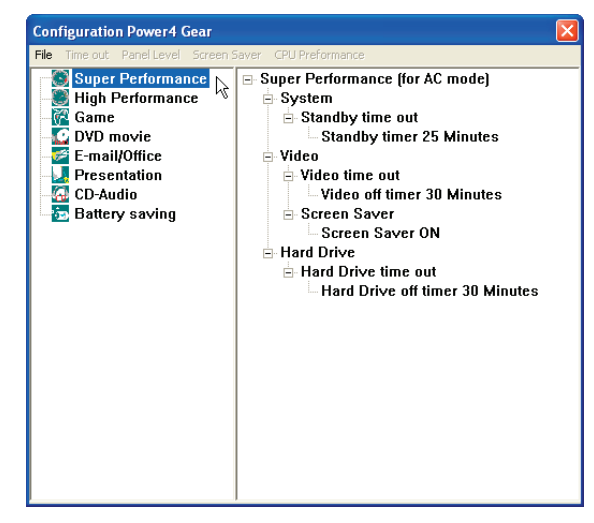

在Windows XP桌面上的「開始」菜單中有一項功能是  $\sqrt{\frac{P}{P}}$  Config」, 选择该项目出现如左图窗口, 可以切换屏 幕分辨率。当您在演示时,按下性能设置快捷键切换到演示模 式,也会出现如左图窗口,快速切换到适当之显示分辨率。

## 5-4 能源管理模式

如果您需要更長的電池使用時間,您可以通過Windows XP控制面板的「電源選項」,來控制筆記本電腦內置的自動 式或可調整式省電功能。按下「開始」→「控制面板」→「性 能及维护」→选择「电源洗项」,出现「电源洗项 属性」窗 口,如下图所示。有关「电源选项」的相关操作方法,请参考 Windows XP操作用戶手冊。

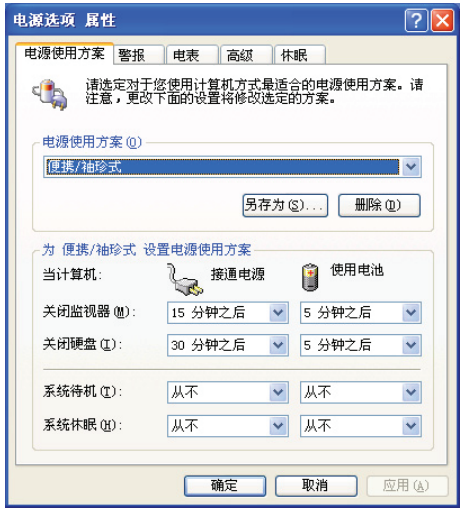

## 电源选项 属性说明

如上图, 您可以看到「电源使用方案」标签页内的「电 源使用方案」选项,有「家用/办公桌台式」、「便携/袖珍 式」、「演示」、「一直開著」、「最少電源管理」、「最大 电池模式」等项目。当您选择了不同的电源使用方案项目之 后,在画面的下方将会显示不同的电源使用方案的设置。以 「关闭监视器/一般电源/15分钟后」来说,它代表的就是「连 接一般电源的状况下,不碰电脑15分钟之后将会关闭监视器电 源」,因此就可以达到省电的目的。譬如,当您使用电脑时, 突然接到客户的电话聊了15分钟之后,电脑就会自动将监视器 电源关闭,直到您再次碰触电脑,它就会再次打开。

以下简单将各个电源使用方案选项说明如下:

- ※家用/办公桌型:接电源适配器时,处理器以全速运行;若只 接电池电源时,处理器会以省电模式运行。
- ※便携/袖珍式:系统会根据处理器工作量大小,决定处理器以 全速或是省電模式運行。
- ※演示:作演示时使用,将不会关闭显示屏的电源,而处理器 會以省電模式運行。
- ※一直开着:永远保持打开状态,不讲入系统待机模式,适合 需要保持开机状态,持续工作的电脑,不论使用电力来源为 **何,处理器皆以全速运行**。
- ※最少电源管理:系统会根据处理器工作量大小,决定处理器 以全速或是省電模式運行。
- ※最大电池模式:尽量避免电池的消耗,保持最长的电池使用 时间,适合外出使用笔记本电脑,采用电池电源供电的状 况,而处理器皆以省电模式运行。

您也可以自行选择不同的时间设置,另存一个叫做「我的 电源使用方案」的电源设置,将所有的选项设置在一分钟不碰 电脑时,就关闭监视器进入「系统待机」模式,较为省电。

以上说明若仍然不太了解,只要细细比较不同的电源使用 方案设置下,有关「关闭监视器」、「关闭硬盘」、「系统待 机」、「系统休眠」的时间长短,就可以体会其中的差异了。

### 系统待机

所谓的「系统待机」也就是说,当申脑停滞一段时间之 后,系统会将目前的工作存储到内存内,并将外围设备(监视 器、硬盘等)电源关闭,但是电源仍然打开(电源指示灯仍然 高着),只要您碰一下鼠标或键盘,电脑就会恢复到您原先工 作的狀態。

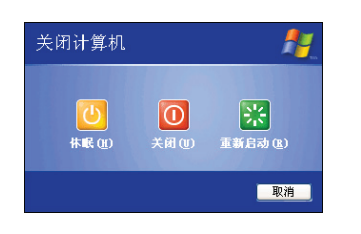

### 系統休眠

至于「系统休眠」则是将内存中的资料存放到硬盘上,并 將电脑电源关闭(电源指示灯熄灭),此时只要重新按下开关 鍵,電腦就會恢復到您原先工作的狀態。WindowsXP的缺省值 并未打开「系统休眠」模式,您必须在「电源选项 属性」窗口 下打开「休眠」标签页,并将「启用休眠」选取方块打勾,如 此一来,就可以在「电源选项 属性」窗口看到「系统休眠」的 設置。

# 如何进入暂停状态

您可以按下「开始」功能表→「电脑关机」,选择「待 机」项目(如左图),此时系统可以立即进入「待机模式」 (若要進入休眠模式,可按下 <Shift> 鍵,即出現「休眠模式」 选项),或是按下  $\| \mathsf{F}_{\mathsf{n}} \|$  +  $\| \cdot \|$ ; 按键,同样也可以立即进入 「待機模式」。

如果系统未接电源适配器且长期处于待机模式,久到足够 消耗掉所有的电池电力,此时系统会将目前的工作状态存储到 硬盘当中并关闭电池电力。直到电池重新被充电或笔记本电脑 連接上電源適配器,系統才能夠恢復操作。

当系统未接电源适配器时,系统处于待机模式的时间,完 全取决于电池内剩余的电量。由于充电电池有这种限制,在系 统暂时中止操作之前,请务必先把资料存储。

### 重新开始运行

按下任何按键(待机模式)或是按下电源开关(休眠模 式)即可使已进入暂停模式的系统重新恢复到您先前的工作状 态。重新开始这一项功能会使系统运行恢复到暂停之前正在运 行中的應用程序。

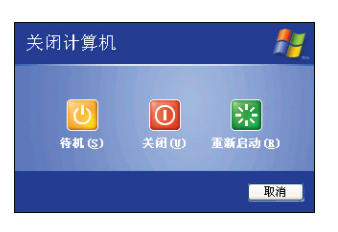

## 5-5 保持良好的省申习惯

通过电池供电运行操作时,若是能够保持良好的省电习 惯,一方面不但可以降低能源的消耗,另一方面又能延长电池 的使用寿命。因此,即使您已经把笔记本电脑内置式省电功能 切换到打开状态,然而培养下列各项节约能源管理习惯亦是很 重要的,請務必謹記在心。

## 尽可能利用电源适配器

保存电池电力最简单的做法就是:每逢有可供利用的交流 电源时,就避免使用充电电池。由于电源适配器的体积小,重 量轻,随身携带非常方便,所以尽可能时常利用电源适配器, 如此一来,每当您真正需要用到电池时,手边随时都会有一个 充飽的電池。

## 使用暫停熱鍵

暂停热键  $\left\| \mathsf{Fn} \right\| + \left\| \frac{n}{2} \right\|$ 是笔记本电脑中常用的功能键之一, 如需暂时离开,只要按下这个组合键,即可使电脑系统进入最 省电模式。当您返回时,按下任何按键(待机模式),或电源 开关(休眠模式),就能使系统恢复到原先正在运行操作的位 置。

## 屏幕亮度

液晶显示屏越亮,所消耗的电力越多。因此,为了拥有更 长的电池使用时间,请避免将屏幕亮度设置过高。此外,当您 暂时不使用笔记本电脑却不想关机时,您可以按下 $||\mathsf{F}_n|| + | \overline{ \mathsf{F}_m} |$ 将 液晶显示屏光源关闭,将可省下最多的电源。

### 光驅

光驱这项外围设备会消耗相当可观的电池电力。因此,当 您的電腦正由電池供電運行操作時,儘可能減少使用光驅。

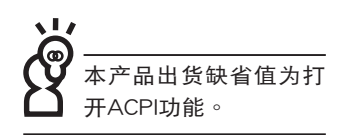

## 5-6 ACPI接口

ACPI (Advanced Configuration and Power Interface, 先讲结构电源接口标准)是一种新的能源管理模式,它将能源 管理的功能集成到操作系统中,用户可以很轻易的通过操作系 统来管理及设置,并能讲一步管理相关外围设备。当操作系统 察覺現在某部分功能沒有使用,便會自動降低其功能以減少用 電,以儲備更多電力。

ACPI是由Intel、Microsoft 、Toshiba所共同制定的,提供 操作系统和硬件之间一个共通的能源管理接口,目前支持的操 作系统有WindowsME/2000/XP。它可以通过操作系统直接控 管整台电脑的软件与各项符合且支持ACPI规格的硬件设备,也 提供一个更方便的用户接口,因此而可以达到最佳的能源管理 性能。

ACPI電源管理技術能在操作系統中知道用戶目前使用的狀 況。且因ACPI是在操作系統中運行,所以可以被運用在不同語 言的操作系统中。另一方面来说,ACPI 已打破技术上的藩篱, 让用户能利用语言或图标来下达命令让机器控制。其次,因为 ACPI是一个操作系统规格,所以它定义所有操作系统上的元 件,由微处理器到芯片组,甚至到硬盘、监视器等等,而现在 ACPI 已由筆記本電腦被應用到台式電腦裡。

第六章Chapter 附錄 6 6-1 簡易故障排除

- 6-1 簡易故障排除
	- 请问当机器死机后又无法热启动时该如何强迫关机? Q
	- ▲ 1:请连续按住电源开关4 ~ 6 秒后即可强迫关机。
		- 2:可用回型针等尖锐物从机器的重置(Reset)孔刺入即可。
- Q 请问当机器无法开机时该做哪些基本检测步骤?
- ┃1:若接上电源适配器后即可开机,表示电池电量不足。 A
	- 2:检查是否有按到LCD液晶屏幕显示开关或LCD液晶屏幕显示切换键。
	- 3:檢查是否為外加內存造成。
	- Q 请问当电池无法充饱或使用时间过短时,该如何校正?
- 1:开机看到开机画面后按〈F2> 进入BIOS菜单。 A
	- 2: 利用左右方向键移动, 选择进入Power菜单。
	- 3:选择Start Battery Calibration后,当出现下面信息时,请将电源适配器接上,以利 機器對電池充電。

Battery Calibration Utility

Please Plug-in an AC adapter to supply power.

It will calibrate the gauge of battery now.

Initialized battery and adjust the LCD brightness.

It is charging the battery, Please wait.

4:当屏幕出现下面信息时,请移开电源适配器,并等待机器放电完成自动关机。

Please remove AC Adapter.

<请移走电源适配器>

PLEASE LEAVE THE BATTERY RUNNING OUT OF POWER.

<此时电池开始放电, 直到放完电后, 系统会自动关机>

5:待关机后接上电源适配器,充电直到充电指示灯<橘色指示灯>熄灭,即完成电池 校正。(整个过程大约需要花费4〜5个小时)

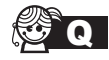

Q 请问机台不小心进水时该如何处置?

- <mark>A</mark> 1:千万不可贸然开机,否则会让笔记本电脑的损害更加严重。
	- 2:立刻拆下笔记本电脑的电源线及电池,如有外接或抽换式的模块零件(如光驱, 軟驅,擴展內存)一併取下。
	- 3:将笔记本电脑机体内的污水尽量倒光,找一条柔软的湿纸巾或软布将污泥轻轻拭 去,并尽量避免磨损表面。
	- 4:再用电扇将机体及零件吹干,并在第一时间内送到服务站由受过训练的专业工程 师处理,这样才能将损害减低到最低程度。
	- 5:特别提醒,如果笔记本电脑背包已经遭到污水浸泡受损,请勿将之用来装置送修 的筆記本電腦,以免造成二次損害。
- Q 请问进入待机(或休眠)模式后,无法恢复系统之可能原因与检测步骤?
- A 待机(或休眠)模式定义:

待机(Stand By):当系统进入此模式时,允许系统及应用程序将运行状态存储于内 存(RAM)当中,此时电脑仅使用少量的电源来保持系统资料的存储状态;可按任一 鍵即可恢復運行狀態。

休眠(Hibernate): 当系统进入此模式时, 允许系统及应用程序将运行状态存储于 硬盘存储区当中,此时电脑已经将电源切断;若要恢复运行状态需要按下电源开关恢 復。

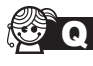

**Q** 无法恢复系统的可能原因:

- A 1: 外接内存或内置内存故障: 若资料存入错误的内存地址会造成存入后无法恢复正 确的运行状态。
	- 2:外接外圍設備不兼容:例如部分外接USB存儲裝置,存儲卡(Compact Flash,  $MMC$ , Smart Media)等磁盘结构较为特别,容易造成进入待机(或休眠)模式后 無法切斷電源或恢復。
	- 3:驱动程序或应用程序不适当:不适当的驱动程序会造成 .dll,.sys及.exe文件拒绝讲 入待机或休眠模式,此外,例如适用于Win98的应用程序安装于WinXP当中,由于 应用程序并无法符合操作系统电源管理的特性,也容易造成恢复失败的现象。

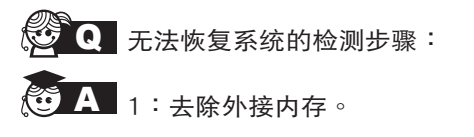

- 2:去除外接外圍設備及其驅動程序。
- 3:刷新BIOS。
- 4:刷新适当的驱动程序。
- 5:删除不适当的应用程序。
- 6:重新安裝操作系統。
- 7:机器送至原厂检测。
- **Q** 请问如何延长电池使用时间?
- A 1:LCD液晶屏幕亮度调整至适当亮度。
	- 2:調整音量至適當大小。
	- 3:取出无需使用之EXPRESS卡装置。
	- 4:設置電源管理配置。